# DFI®

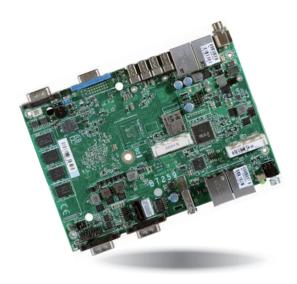

# BT259 Embedded SBC 4" User's Manual

# Copyright

This publication contains information that is protected by copyright. No part of it may be reproduced in any form or by any means or used to make any transformation/adaptation without the prior written permission from the copyright holders.

This publication is provided for informational purposes only. The manufacturer makes no representations or warranties with respect to the contents or use of this manual and specifically disclaims any express or implied warranties of merchantability or fitness for any particular purpose. The user will assume the entire risk of the use or the results of the use of this document. Further, the manufacturer reserves the right to revise this publication and make changes to its contents at any time, without obligation to notify any person or entity of such revisions or changes.

Changes after the publication's first release will be based on the product's revision. The website will always provide the most updated information.

© 2017. All Rights Reserved.

# **Trademarks**

Product names or trademarks appearing in this manual are for identification purpose only and are the properties of the respective owners.

# FCC and DOC Statement on Class B

This equipment has been tested and found to comply with the limits for a Class B digital device, pursuant to Part 15 of the FCC rules. These limits are designed to provide reasonable protection against harmful interference when the equipment is operated in a residential installation. This equipment generates, uses and can radiate radio frequency energy and, if not installed and used in accordance with the instruction manual, may cause harmful interference to radio communications. However, there is no guarantee that interference will not occur in a particular installation. If this equipment does cause harmful interference to radio or television reception, which can be determined by turning the equipment off and on, the user is encouraged to try to correct the interference by one or more of the following measures:

- · Reorient or relocate the receiving antenna.
- Increase the separation between the equipment and the receiver.
- Connect the equipment into an outlet on a circuit different from that to which the receiver is connected.
- · Consult the dealer or an experienced radio TV technician for help.

# Notice:

- 1. The changes or modifications not expressly approved by the party responsible for compliance could void the user's authority to operate the equipment.
- 2. Shielded interface cables must be used in order to comply with the emission limits.

# **Table of Contents**

| Copyright2                                                                                              |
|----------------------------------------------------------------------------------------------------|
| Trademarks2                                                                                             |
| FCC and DOC Statement on Class B2                                                                       |
| Warranty4                                                                                               |
| Static Electricity Precautions4                                                                         |
| Safety Measures4                                                                                        |
| About the Package                                                                                       |
| Chapter 1 - Introduction                                                                                |
| Specifications                                                                                          |
| Chapter 2 - Hardware Installation                                                                       |
| Board Layout                                                                                            |
| System Memory                                                                                           |
| Clear CMOS Data       11         Auto Power-on Select       11         USB Power Select       12        |
| COM 4/DIO Select                                                                                        |
| Front Panel I/O Ports14                                                                                 |
| Rear Panel I/O Ports    14      COM (Serial) Ports    15      USB Ports    16      RJ45 LAN Ports    17 |
| Graphics Interfaces                                                                                     |
| I/O Connectors                                                                                          |
| Chassis Intrusion Connector                                                                             |

| LEDs                                                                                                    |  |
|----------------------------------------------------------------------------------------------------|--|
| Chapter 3 - BIOS Setup                                                                                                  |  |
| Overview                                                                                                    |  |
| Advanced       23         Chipset       30         Security       34         Boot       34         Save & Exit       35 |  |
| Updating the BIOS                                                                                                    |  |
| Chapter 4 - Supported Software                                                                                          |  |
| Chapter 5 - Digital I/O Programming Guide47                                                                             |  |
| Appendix A - Watchdog Sample Code49                                                                                     |  |
| Appendix B - System Error Message                                                                                       |  |
| Appendix C - Troubleshooting Checklist                                                                                  |  |

# Warranty

- 1. Warranty does not cover damages or failures that arised from misuse of the product, inability to use the product, unauthorized replacement or alteration of components and product specifications.
- 2. The warranty is void if the product has been subjected to physical abuse, improper installation, modification, accidents or unauthorized repair of the product.
- 3. Unless otherwise instructed in this user's manual, the user may not, under any circumstances, attempt to perform service, adjustments or repairs on the product, whether in or out of warranty. It must be returned to the purchase point, factory or authorized service agency for all such work.
- 4. We will not be liable for any indirect, special, incidental or consequencial damages to the product that has been modified or altered.

# **Static Electricity Precautions**

It is quite easy to inadvertently damage your PC, system board, components or devices even before installing them in your system unit. Static electrical discharge can damage computer components without causing any signs of physical damage. You must take extra care in handling them to ensure against electrostatic build-up.

- 1. To prevent electrostatic build-up, leave the system board in its anti-static bag until you are ready to install it.
- 2. Wear an antistatic wrist strap.
- 3. Do all preparation work on a static-free surface.
- 4. Hold the device only by its edges. Be careful not to touch any of the components, contacts or connections.
- 5. Avoid touching the pins or contacts on all modules and connectors. Hold modules or connectors by their ends.

### Important:

Electrostatic discharge (ESD) can damage your processor, disk drive and other components. Perform the upgrade instruction procedures described at an ESD workstation only. If such a station is not available, you can provide some ESD protection by wearing an antistatic wrist strap and attaching it to a metal part of the system chassis. If a wrist strap is unavailable, establish and maintain contact with the system chassis throughout any procedures requiring ESD protection.

# **Safety Measures**

To avoid damage to the system:

• Use the correct AC input voltage range.

To reduce the risk of electric shock:

• Unplug the power cord before removing the system chassis cover for installation or servicing. After installation or servicing, cover the system chassis before plugging the power cord.

# About the Package

The package contains the following items. If any of these items are missing or damaged, please contact your dealer or sales representative for assistance.

- One BT259 board
- One Serial ATA data with power cable
- One heat spreader

# **Optional Items**

- USB port cable
- Power adapter (120W, 19V, level 6)

The board and accessories in the package may not come similar to the information listed above. This may differ in accordance to the sales region or models in which it was sold. For more information about the standard package in your region, please contact your dealer or sales representative.

# Before Using the System Board

Before using the system board, prepare basic system components. If you are installing the system board in a new system, you will need at least the following internal components.

• Storage devices such as hard disk drive, etc.

You will also need external system peripherals you intend to use which will normally include at least a keyboard, a mouse and a video display monitor.

# Chapter 1 - Introduction

# **Specifications**

| Processor                | <ul> <li>Intel Atom<sup>®</sup> E3845, Quad Core, 2M Cache, 1.91GHz, 10W</li> <li>Intel<sup>®</sup> Celeron<sup>®</sup> J1900, Quad Core, 2M Cache, 2GHz (2.41GHz), 10W</li> <li>BGA 1170 packaging technology</li> <li>22nm process technology</li> </ul>               |
|--------------------------|----------------------------------------------------------------------------------------------------|
| System Memory            | <ul> <li>Supports 4GB DDR3L onboard 1333MHz (E3845)</li> <li>Supports 2GB DDR3L onboard 1066MHz (J1900)</li> <li>Supports single channel memory interface</li> </ul>                                                                                                    |
| Expansion<br>Slots       | <ul> <li>2 Mini PCIe slots</li> <li>1 full size slot for communication</li> <li>Supports PCIe, USB, and 3G signals for 3G or GPRS module</li> <li>1 full size slot for storage</li> <li>Supports mSATA module</li> </ul>                                                 |
| Graphics                 | <ul> <li>Intel<sup>®</sup> HD Graphics</li> <li>Display ports: 1 VGA or 1 DVI-I* (optional)</li> <li>DVI: resolution up to 1920x1080 @ 60Hz</li> <li>VGA: 24-bit, resolution up to 2560x1600 @ 60Hz</li> </ul>                                                           |
| LAN                      | <ul> <li>4 Intel<sup>®</sup> I210 PCI Express Gigabit Ethernet controllers</li> <li>Integrated 10/100/1000 transceiver</li> <li>Fully compliant with IEEE 802.3, IEEE 802.3u, IEEE 802.3ab</li> </ul>                                                                    |
| Storage                  | <ul> <li>1x 2.5" SATA drive bay</li> <li>SATA 2.0 port with data transfer rate up to 3Gb/s</li> <li>1 mSATA module via a Mini PCIe slot</li> </ul>                                                                                                    |
| Front Panel I/O<br>Ports | <ul> <li>2 DB-9 serial ports</li> <li>supports RS232/422/485</li> <li>One of the ports supports 8-bit DIO</li> <li>1 USB 3.0 (Type A) port</li> <li>2 RJ45 LAN ports</li> <li>1 status LED</li> <li>1 HDD LED</li> <li>1 reset button</li> <li>1 power button</li> </ul> |
| Rear Panel I/O<br>Ports  | <ul> <li>1 DB-9 serial port</li> <li>supports RS232/422/485</li> <li>1 VGA port or 1 DVI-I port* (optional)</li> <li>4 USB 2.0 (Type A) ports</li> <li>2 RJ45 LAN ports</li> <li>1 16~24V DC-in jack</li> </ul>                                                          |

| I/O Connectors                                                                                                    | <ul> <li>1 connector for USB 2.0</li> <li>1 Serial ATA connector</li> <li>1 Serial ATA power connector</li> </ul>                                                                                                    |
|----------------------------------------------------------------------------------------------------|----------------------------------------------------------------------------------------------------|
| BIOS                                                                                                    | • AMI BIOS<br>- 64Mbit SPI BIOS                                                                                                    |
| Watchdog<br>Timer                                                                                                    | Watchdog timeout programmable via software from 1 to 255 seconds                                                                                                    |
| Energy Efficient<br>Design                                                                                                    | <ul> <li>Supports ACPI</li> <li>System Power Management</li> <li>Wake-On-Events include: <ul> <li>Wake-On-USB KB/Mouse* (optional)</li> <li>Wake-On-LAN</li> <li>RTC timer to power-on the system</li> </ul> </li> <li>AC power failure recovery</li> </ul> |
| Power<br>Consumption                                                                                                    | • BT259-45-I-B-4: 21.8W with E3845 at 1.91GHz and 4GB DDR3L memory down                                                                                                    |
| OS Support                                                                                                    | <ul> <li>Windows 7, WES 7, Windows 8.1, WES 8, Windows 10* (optional)</li> <li>Ubuntu 14.04LTS</li> </ul>                                                                                                    |
| Temperature                                                                                                    | <ul> <li>Operating: 0°C~60°C</li> <li>Storage: -20°C~85°C</li> </ul>                                                                                                    |
| Humidity                                                                                                    | • Storage: 5%~90%                                                                                                    |
| MTBF       • 367,838 hrs @ 25°C; 204,902 hrs @ 45°C         • Calculation model: Telcordia Issue 2, Method I Case 3         • Environment: GB, GC – Ground Benign, Controlled |                                                                                                    |
| Dimensions                                                                                                    | • 4" board<br>• 165mm (6.49") x 115mm (4.53")                                                                                                    |
| Certifications                                                                                                    | CE, FCC Class B, RoHS                                                                                                    |

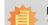

**Note:** \*Optional and is not supported in standard model. Please contact your sales representative for more information.

### Features

### Watchdog Timer

The Watchdog Timer function allows your application to regularly "clear" the system at the set time interval. If the system hangs or fails to function, it will reset at the set time interval so that your system will continue to operate.

### • DDR3L

DDR3L is a higher performance DDR3 SDRAM interface providing less voltage and higher speed successor. DDR3L SDRAM modules support 1066/1333MHz for DDR modules. DDR3L delivers increased system bandwidth and improved performance to provide its higher bandwidth and its increase in performance at a lower power.

### • Graphics

The integrated Intel<sup>®</sup> HD graphics engine delivers an excellent blend of graphics performance and features to meet business needs. It provides excellent video and 3D graphics with outstanding graphics responsiveness. These enhancements deliver the performance and compatibility needed for today's and tomorrow's business applications. Supports 1 VGA or 1 DVI-I (optional) interface for display outputs.

### • Serial ATA

Serial ATA is a storage interface that is compliant with SATA 1.0a specification. With speed of up to 3Gb/s (SATA 2.0), it improves hard drive performance faster than the standard parallel ATA whose data transfer rate is 100MB/s.

### Gigabit LAN

Four Intel® I210 Gigabit LAN controllers support up to 1Gbps data transmission.

### Power Failure Recovery

When power returns after an AC power failure, you may choose to either power-on the system manually or let the system power-on automatically.

### • USB

The system board supports the new USB 3.0. It is capable of running at a maximum transmission speed of up to 5 Gbit/s (625 MB/s) and is faster than USB 2.0 (480 Mbit/s, or 60 MB/s) and USB 1.1 (12Mb/s). USB 3.0 reduces the time required for data transmission, reduces power consumption, and is backward compatible with USB 2.0. It is a marked improvement in device transfer speeds between your computer and a wide range of simultaneously accessible external Plug and Play peripherals.

### Wake-On-LAN

This feature allows the network to remotely wake up a Soft Power Down (Soft-Off) PC. It is supported via the onboard LAN port or via a PCI LAN card that uses the PCI PME (Power Management Event) signal. However, if your system is in the Suspend mode, you can power-on the system only through an IRQ or DMA interrupt.

### Wake-On-USB (optional)

This function allows you to use a USB keyboard or USB mouse to wake up a system from the S3 (STR - Suspend To RAM) state.

### • ACPI STR

The system board is designed to meet the ACPI (Advanced Configuration and Power Interface) specification. ACPI has energy saving features that enables PCs to implement Power Management and Plug-and-Play with operating systems that support OS Direct Power Management. ACPI when enabled in the Power Management Setup will allow you to use the Suspend to RAM function.

With the Suspend to RAM function enabled, you can power-off the system at once by pressing the power button or selecting "Standby" when you shut down Windows<sup>®</sup> without having to go through the sometimes tiresome process of closing files, applications and operating system. This is because the system is capable of storing all programs and data files during the entire operating session into RAM (Random Access Memory) when it powers-off. The operating session will resume exactly where you left off the next time you power-on the system.

### RTC Timer

The RTC installed on the system board allows your system to automatically power-on on the set date and time.

8

# **Chapter 2 - Hardware Installation**

# **Board Layout**

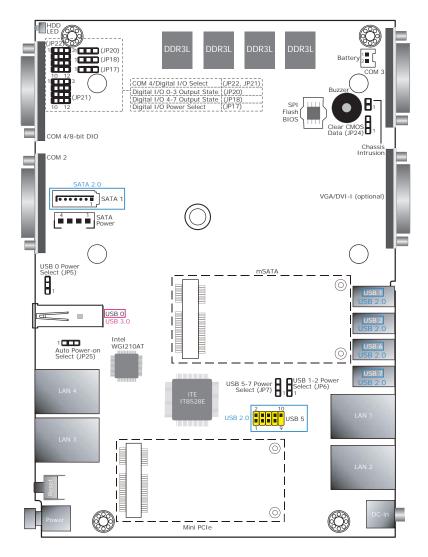

Top View

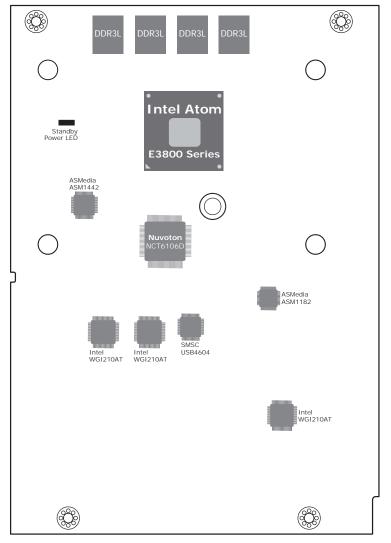

Bottom View

| Chapter | 2 |
|---------|---|
|---------|---|

# **Block Diagram**

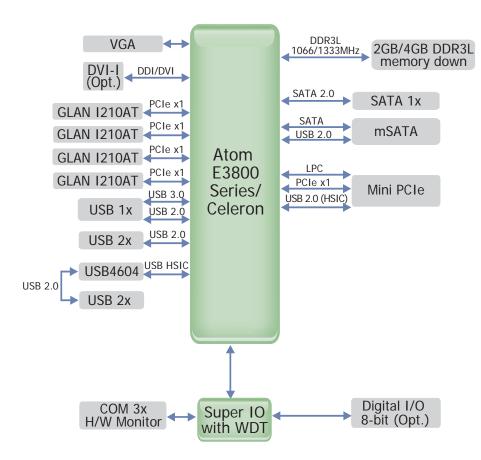

# **Mechanical Diagram**

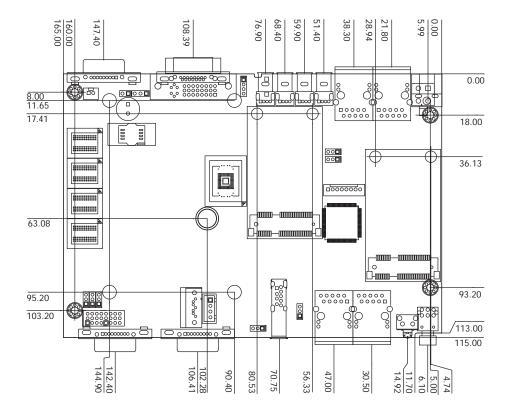

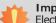

### Important:

Electrostatic discharge (ESD) can damage your board, processor, disk drives, add-in boards, and other components. Perform installation procedures at an ESD workstation only. If such a station is not available, you can provide some ESD protection by wearing an antistatic wrist strap and attaching it to a metal part of the system chassis. If a wrist strap is unavailable, establish and maintain contact with the system chassis throughout any procedures requiring ESD protection.

# **System Memory**

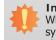

Important:

When the Standby Power LED lights red, it indicates that there is power on the system board. Power-off the PC then unplug the power cord prior to installing any devices. Failure to do so will cause severe damage to the motherboard and components.

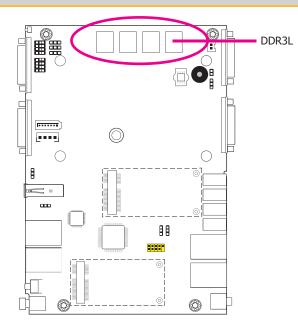

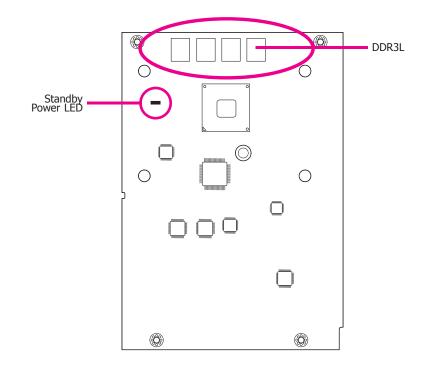

#### Features

- Supports 4GB DDR3L onboard 1333MHz (E3845) Supports 2GB DDR3L onboard 1066MHz (J1900)
- Supports single channel memory interface

10

# Chapter 2

# **Jumper Settings**

### **Clear CMOS Data**

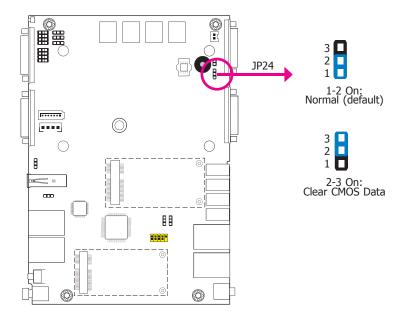

### Auto Power-on Select

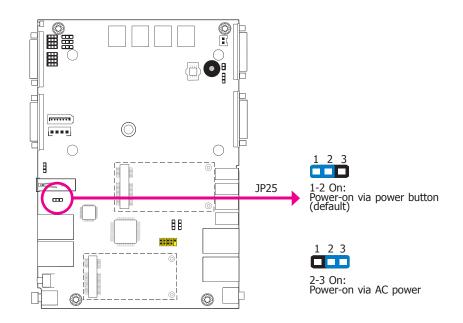

If you encounter the following,

- a) CMOS data becomes corrupted.
- b) You forgot the supervisor or user password.

you can reconfigure the system with the default values stored in the ROM BIOS.

To load the default values stored in the ROM BIOS, please follow the steps below.

- 1. Power-off the system and unplug the power cord.
- 2. Set JP24 pins 2 and 3 to On. Wait for a few seconds and set JP24 back to its default setting, pins 1 and 2 On.
- 3. Now plug the power cord and power-on the system.

JP25 is used to select the method of powering on the system. If you want the system to power-on whenever AC power comes in, set JP25 pins 2 and 3 to On. If you want to use the power button, set pins 1 and 2 to On.

When using the JP25 "Power On" feature to power the system back on after a power failure occurs, the system may not power on if the power lost is resumed within 5 seconds (power flicker).

| C | ha | pte | er | 2 |
|---|----|-----|----|---|
|   |    |     |    |   |

**USB Power Select** 

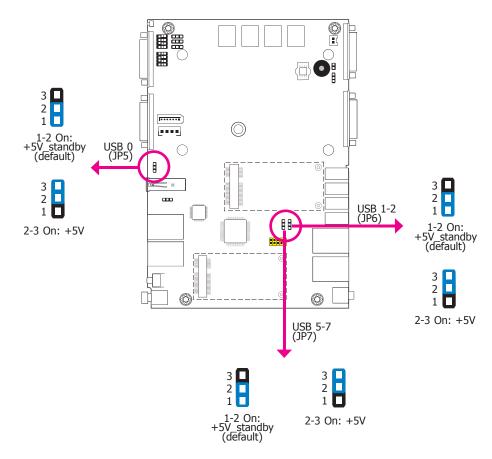

JP5, JP6 and JP7 are used to select the power of the USB ports. Selecting +5V\_standby will allow you to use a USB device to wake up the system.

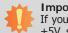

Important:

If you are using the Wake-On-USB Keyboard/Mouse function for 2 USB ports, the +5V\_standby power source of your power supply must support  $\geq$ 1.5A. For 3 or more USB ports, the +5V\_standby power source of your power supply must support  $\geq$ 2A.

### COM 4/DIO Select

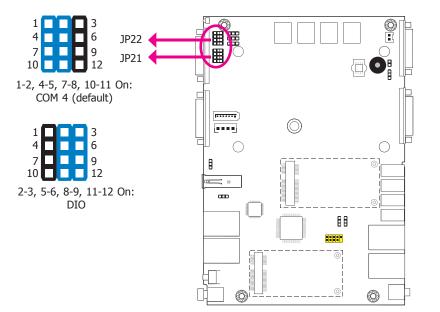

The system board uses JP21 and JP22 to select between RS232/422/485 COM 4 or isolated 8-bit DIO at the rear panel.

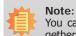

You cannot use COM 4 and DIO at the same time. Please set up JP21 and JP22 together.

| Chapter 2 | 2 |
|-----------|---|
|-----------|---|

# Digital I/O Power Select

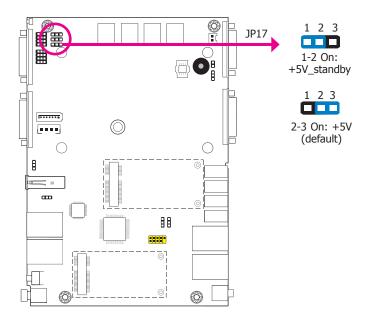

JP17 is used to select the power of DIO (Digital I/O) signal.

Digital I/O Output State

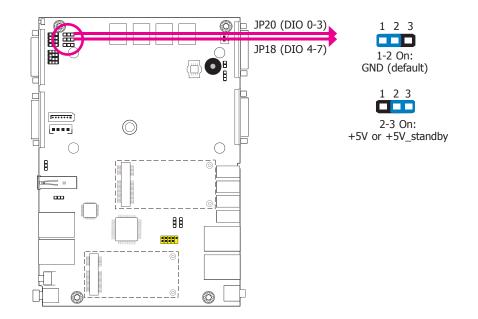

Based on the power level of DIO (Digital I/O) selected on JP17, JP20 (DIO pin 0-3) and JP18 (DIO pin 4-7) are used to select the state of DIO output: pull high or pull low. When selecting pull high, the power selection will be the same as JP17's setting.

|  | Cha | pter | 2 |
|--|-----|------|---|
|--|-----|------|---|

# Front Panel I/O Ports

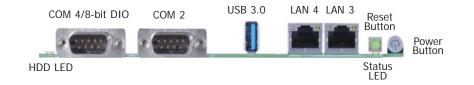

The front panel I/O ports consist of the following:

- 1 HDD LED
- 2 DB-9 serial ports
- support RS232/422/485
- COM 4 supports 8-bit DIO by selectable jumper
- 1 USB 3.0 (Type A) port
- 2 RJ45 LAN ports
- 1 reset button
- 1 status LED
- 1 power button

# **Rear Panel I/O Ports**

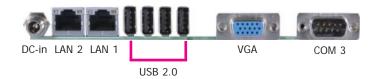

The rear panel I/O ports consist of the following:

- 1 16~24V DC-in jack
- 2 RJ45 LAN ports
- 4 USB 2.0 (Type A) ports
- 1 VGA port or 1 DVI-I port (optional)
- 1 DB-9 serial port
- supports RS232/422/485

# **COM (Serial) Ports**

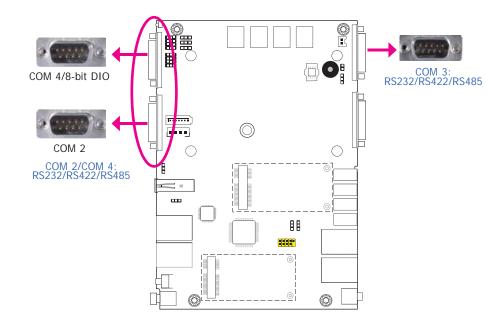

The serial ports are asynchronous communication ports with 16C550A-compatible UARTs that can be used with modems, serial printers, remote display terminals, and other serial devices.

### **BIOS Setting**

Configure the serial ports in the Advanced menu ("NCT6106D Super IO Configuration" submenu) of the BIOS. Refer to chapter 3 for more information.

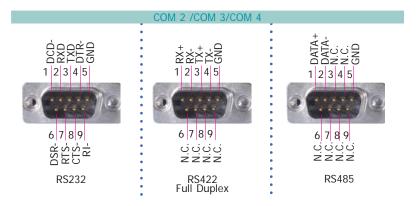

# COM 4 (Serial) Port

This DB-9 serial port can be used as a RS232/422/485 COM port or as an isolated 8-bit DIO via the jumper setting. Refer to "COM 4/DIO Select" in this section for its respective configuration.

### 8-bit DIO

The 8-bit Digital I/O connector provides powering-on function to external devices that are connected to the connector.

| Pins  | COM 4 Function |       |       | DIO Function |
|-------|----------------|-------|-------|--------------|
| PIIIS | RS232          | RS422 | RS485 | Diorunction  |
| 1     | DCD-           | RX+   | DATA+ | DINOA        |
| 2     | RXD            | RX-   | DATA- | DINOB        |
| 3     | TXD            | TX+   | NC    | DIN1A        |
| 4     | DTR-           | TX-   | NC    | DIN1B        |
| 5     | GND            | GND   | GND   | GND          |
| 6     | DSR-           | NC    | NC    | DOUT0A       |
| 7     | RTS-           | NC    | NC    | DOUTOB       |
| 8     | CTS-           | NC    | NC    | DOUT1A       |
| 9     | RI-            | NC    | NC    | DOUT1B       |

**USB Ports** 

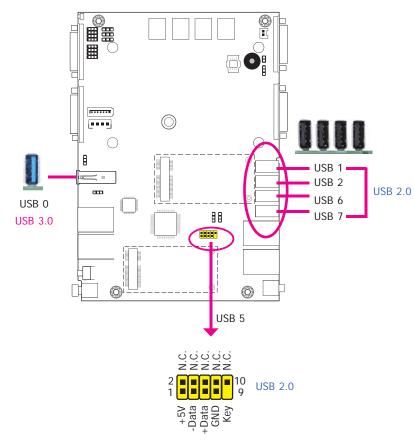

The USB device allows data exchange between your computer and a wide range of simultaneously accessible external Plug and Play peripherals.

The system board is equipped with one onboard USB 3.0 port (USB 0) at the front panel I/O ports and four onboard USB 2.0 ports (USB 1/2/6/7) at the rear panel I/O ports. The 10-pin connector allows you to connect 1 additional USB 2.0 port (USB 5). The additional USB port may be mounted on a card-edge bracket. Install the card-edge bracket to an available slot at the rear of the system chassis and then insert the USB port cables to a connector.

### **BIOS Setting**

Chapter 2 Hardware Installation

Configure the onboard USB in the Advanced menu ("USB Configuration" submenu) of the BIOS. Refer to chapter 3 for more information.

### **Driver Installation**

You may need to install the proper drivers in your operating system to use the USB device. Refer to chapter 4 for more information.

### Wake-On-USB Keyboard/Mouse

The Wake-On-USB Keyboard/Mouse function allows you to use a USB keyboard or USB mouse to wake up a system from the S3 (STR - Suspend To RAM) state. To use this function:

### **Jumper Setting**

JP5, JP6 and JP7 must be set to "1-2 On: +5V\_standby". Refer to "USB Power Select" in this chapter for more information.

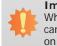

Important:

When installing Windows 7, only native USB 2.0 devices (USB port 0 to USB port 3) can operate under DOS mode. Please refer to the following tables for more infomation on the type of USB ports.

### Table 1. OS Selection

| Operation<br>Environment<br>for Customers    | DOS         | Windows 7                                                                                                    | Windows 8.x | Linux       |
|----------------------------------------------|-------------|----------------------------------------------------------------------------------------------------|-------------|-------------|
| OS Selection<br>in the BIOS<br>Advanced Menu | Windows 8.x | Windows 7                                                                                                    | Windows 8.x | Windows 8.x |
| Available USB All ports                      |             | When installing Windows 7 first<br>time, only native USB 2.0 ports<br>can work. Please refer to the<br>USB type in table 2 below. | All         | All         |

### Table 2. The Type of USB Ports

| Model Name | BT259                            |
|------------|----------------------------------|
| USB 3.0    | Native                           |
| USB 0      | Native (share with USB 3.0 port) |
| USB 1      | Native                           |
| USB 2      | Native                           |
| USB 3      | Native                           |
| USB 4      | HSIC port 0                      |
| USB 5      | HSIC port 1                      |
| USB 6      | HSIC port 2                      |
| USB 7      | HSIC port 3                      |

# **RJ45 LAN Ports**

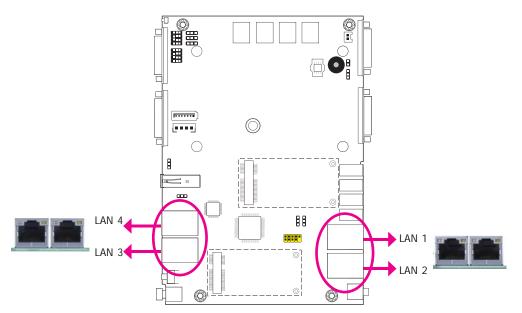

#### Features

• 4 Intel<sup>®</sup> I210 PCI Express Gigabit Ethernet controllers

The LAN ports allow the system board to connect to a local area network by means of a network hub.

### **BIOS Setting**

Configure the onboard LAN in the Chipset menu ("South Bridge" submenu" of the BIOS. Refer to chapter 3 for more information.

### **Driver Installation**

Install the LAN drivers. Refer to chapter 4 for more information.

| $\sim$ | ha | n | ter | ົ |
|--------|----|---|-----|---|
|        | Ia | Ρ | ιCI | 2 |

# **Graphics Interfaces**

The display ports consist of the following:

• 1 VGA port or 1 DVI-I port (optional)

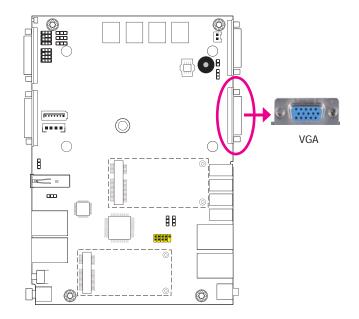

# 16~24V DC-in

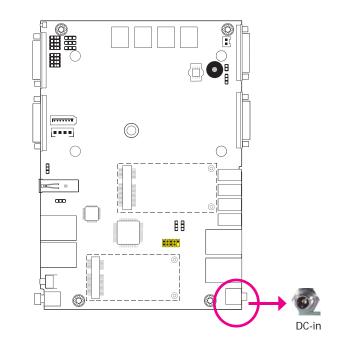

#### VGA Port

The VGA port is used for connecting a VGA monitor. Connect the monitor's 15-pin D-shell cable connector to the VGA port. After you plug the monitor's cable connector into the VGA port, gently tighten the cable screws to hold the connector in place.

#### **DVI-I** Port (optional)

The DVI-I port is used to connect an LCD monitor. Connect the display device's cable connector to the DVI-I port. After plugging the cable connector into the port, gently tighten the cable screws to hold the connector in place.

### **BIOS Setting**

Configure the display devices in the Chipset menu ("North Bridge" submenu) of the BIOS. Refer to the chapter 3 for more information.

This jack is considered a low power solution. Connect a DC power cord to this jack. Use a power adapter within 16~24V DC output voltage. (We only provide 19V DC output in the package contents.) Using a voltage out of the range may fail to boot the system or cause damage to the system board.

| $\mathbf{C}$ | ha  | nt | ter | 2 |
|--------------|-----|----|-----|---|
|              | IIa | μ  |     | ~ |

# I/O Connectors

**Serial ATA Connector** 

**Serial ATA Power Connector** 

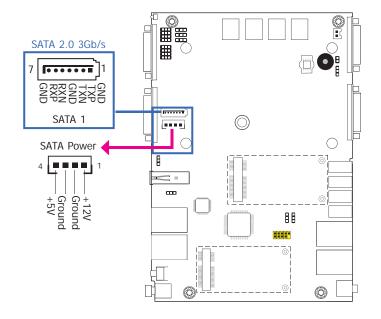

# **Expansion Slots**

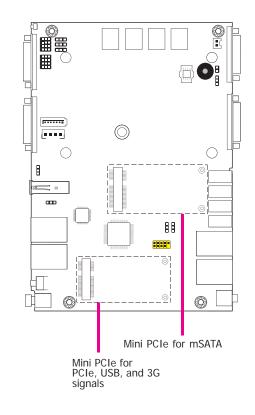

#### Features

- 1 Serial ATA 2.0 port with data transfer rate up to 3Gb/s
- Integrated Advanced Host Controller Interface (AHCI) controller

The Serial ATA connector is used to connect the Serial ATA device. Connect one end of the Serial ATA data cable to a SATA connector and the other end to your Serial ATA device.

The SATA power connector supplies power to the SATA drive. Connect one end of the provided power cable to the SATA power connector and the other end to your storage device.

### **BIOS Setting**

Configure the Serial ATA drives in the Advanced menu ("SATA Configuration" submenu) of the BIOS. Refer to chapter 3 for more information.

### Mini PCI Express Slots

The Mini PCI Express slots on the system board are used to install two full size Mini PCI cards such as network cards or other cards that comply to the mini PCI Express specifications into the mini PCI Express slot.

# Chapter 2

# **Chassis Intrusion Connector**

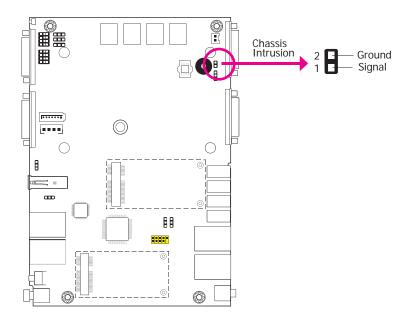

The board supports the chassis intrusion detection function. Connect the chassis intrusion sensor cable from the chassis to this connector. When the system's power is on and a chassis intrusion occurred, an alarm will sound. When the system's power is off and a chassis intrusion occurred, the alarm will sound only when the system restarts.

### LEDs

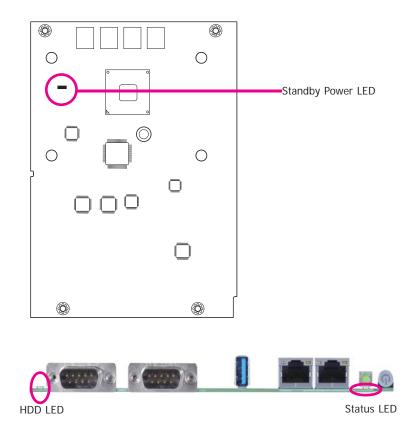

### Standby Power LED

This LED will blink when the system is in the standby mode. It indicates that there is power on the system board. Power-off the PC and then unplug the power cord prior to installing any devices. Failure to do so will cause severe damage to the motherboard and components.

### HDD LED

Indicates the status of the hard drive

### Status LED

This LED will blink when the system is in the standby mode.

# **Battery**

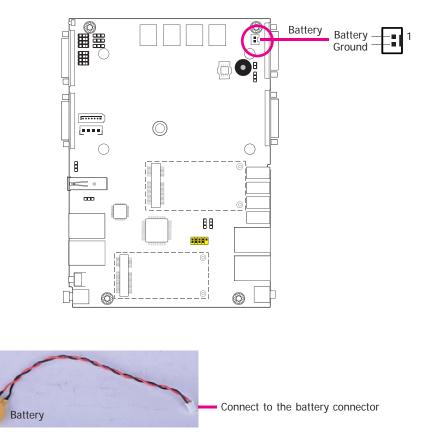

The lithium ion battery powers the real-time clock and CMOS memory. It is an auxiliary source of power when the main power is shut off.

### Safety Measures

- Danger of explosion if battery incorrectly replaced.
- Replace only with the same or equivalent type recommend by the manufacturer.
- Dispose of used batteries according to local ordinance.

# Chapter 3 - BIOS Setup

### **Overview**

The BIOS is a program that takes care of the basic level of communication between the CPU and peripherals. It contains codes for various advanced features found in this system board. The BIOS allows you to configure the system and save the configuration in a battery-backed CMOS so that the data retains even when the power is off. In general, the information stored in the CMOS RAM of the EEPROM will stay unchanged unless a configuration change has been made such as a hard drive replaced or a device added.

It is possible that the CMOS battery will fail causing CMOS data loss. If this happens, you need to install a new CMOS battery and reconfigure the BIOS settings.

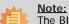

The BIOS is constantly updated to improve the performance of the system board; therefore the BIOS screens in this chapter may not appear the same as the actual one. These screens are for reference purpose only.

### **Default Configuration**

Most of the configuration settings are either predefined according to the Load Optimal Defaults settings which are stored in the BIOS or are automatically detected and configured without requiring any actions. There are a few settings that you may need to change depending on your system configuration.

# Entering the BIOS Setup Utility

The BIOS Setup Utility can only be operated from the keyboard and all commands are keyboard commands. The commands are available at the right side of each setup screen.

The BIOS Setup Utility does not require an operating system to run. After you power up the system, the BIOS message appears on the screen and the memory count begins. After the memory test, the message "Press DEL to run setup" will appear on the screen. If the message disappears before you respond, restart the system or press the "Reset" button. You may also restart the system by pressing the <Ctrl> <Alt> and <Del> keys simultaneously.

### Legends

| Keys                  | Function                                                                 |
|-----------------------|--------------------------------------------------------------------------|
| Right and Left arrows | Moves the highlight left or right to select a menu.                      |
| Up and Down arrows    | Moves the hightlight up or down between submenu or fields.               |
| <esc></esc>           | Exit to the BIOS Setup Utility.                                          |
| + (plus key)          | Scrolls forward through the values or options of the highlighted field.  |
| - (minus key)         | Scrolls backward through the values or options of the highlighted field. |
| Tab                   | Select a field.                                                          |
| <f1></f1>             | Displays general help                                                    |
| <f2></f2>             | Pervious values                                                          |
| <f4></f4>             | Saves and resets the setup program.                                      |
| <enter></enter>       | Press <enter> to enter the highlighted submenu.</enter>                  |

### Scroll Bar

When a scroll bar appears to the right of the setup screen, it indicates that there are more available fields not shown on the screen. Use the up and down arrow keys to scroll through all the available fields.

### Submenu

When " $\blacktriangleright$ " appears on the left of a particular field, it indicates that a submenu which contains additional options are available for that field. To display the submenu, move the highlight to that field and press <Enter>.

# **AMI BIOS Setup Utility**

# Main

The Main menu is the first screen that you will see when you enter the BIOS Setup Utility.

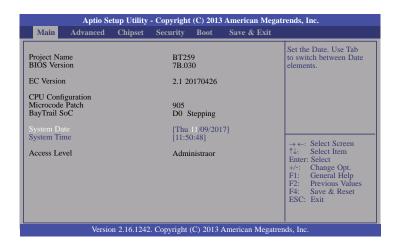

### System Date

The date format is  $\langle day \rangle$ ,  $\langle month \rangle$ ,  $\langle date \rangle$ ,  $\langle year \rangle$ . Day displays a day, from Sunday to Saturday. Month displays the month, from January to December. Date displays the date, from 1 to 31. Year displays the year, from 1980 to 2099.

### System Time

The time format is <hour>, <minute>, <second>. The time is based on the 24-hour military-time clock. For example, 1 p.m. is 13:00:00. Hour displays hours from 00 to 23. Minute displays minutes from 00 to 59. Second displays seconds from 00 to 59.

# Advanced

The Advanced menu allows you to configure your system for basic operation. Some entries are defaults required by the system board, while others, if enabled, will improve the performance of your system or let you set some features according to your preference.

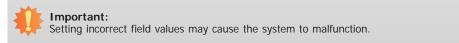

| Aptio Set<br>Main Advanced                                                                                                    | tup Utility -<br>Chipset | Copyright (<br>Security | (C) 2013<br>Boot | American Mega<br>Save & Exit | trends, Inc.                                                                                                    |
|----------------------------------------------------------------------------------------------------|--------------------------|-------------------------|------------------|------------------------------|----------------------------------------------------------------------------------------------------|
| OS Selection<br>Trusted Computing<br>NCT6106D Super 10 G<br>HW Monitor<br>CPU Configuration<br>SATA Configuration<br>Network Stack Configu-<br>CSM Configuration<br>USB Configuration<br>Security Configuration | Configuration            | []                      | Windows          |                              | Windows 8.X or Windows 7<br>→ ←: Select Screen<br>↑↓: Select Item<br>Enter: Select<br>+/-: Change Opt.<br>F1: General Help<br>F2: Previous Values<br>F4: Save & Reset<br>ESC: Exit |
| Version                                                                                                    | n 2.16.1242.             | Copyright (C            | C) 2013 A        | merican Megatre              | ends, Inc.                                                                                                    |

### **OS Selection**

Select the OS support: Windows 8.X or Windows 7.

#### **Trusted Computing**

This section configures settings relevant to Trusted Computing innovations.

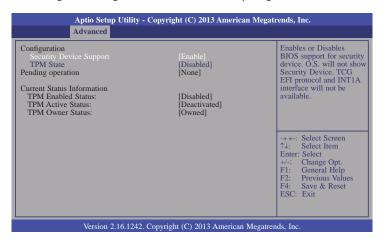

#### Security Device Support

This field is used to enable or disable BIOS supporting for the security device. O.S will not show the security device. TCG EFI protocol and INT1A interface will not be available.

#### **TPM State**

This field is used to enable or disable the security device.

#### Pending operation

This field is used to schedule an operation for the security device.

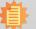

#### Note:

Your computer will reboot during restart in order to change the device status.

#### NCT6106D Super IO Configuration

This section is used to configure the parameters of the system super IO chip.

|                                                                                                    | - Copyright (C) 2013 America   | an Megatrends, Inc.                                                                                                    |
|----------------------------------------------------------------------------------------------------|--------------------------------|----------------------------------------------------------------------------------------------------|
| Advanced                                                                                                    |                                |                                                                                                    |
| NCT6106D Super IO Configuration                                                                                           |                                | Select AC power state<br>when power is re-applied                                                                                                    |
| Super IO Chip                                                                                                    | NCT6106D                       | after a power failure.                                                                                                    |
| Restore AC Power Loss                                                                                                    |                                |                                                                                                    |
| WatchDog Timer Unit<br>Super IO WatchDog Timer                                                                            | [Second]<br>0                  |                                                                                                    |
| <ul> <li>Serial Port 2 Configuration</li> <li>Serial Port 3 Configuration</li> <li>Serial Port 4 Configuration</li> </ul> |                                |                                                                                                    |
|                                                                                                    |                                | → $\leftarrow$ : Select Screen<br>↑↓: Select Item<br>Enter: Select<br>+/-: Change Opt.<br>F1: General Help<br>F2: Previous Values<br>F4: Save & Reset<br>ESC: Exit |
| Version 2.16.1242                                                                                                    | 2. Copyright (C) 2013 Americar | Megatrends, Inc.                                                                                                    |

### **Restore AC Power Loss**

#### Power Off

When power returns after an AC power failure, the system's power is off. You must press the Power button to power-on the system.

#### Power On

When power returns after an AC power failure, the system will automatically power-on.

#### WatchDog Timer Unit

Selects the WatchDog Timer Unit: second or minute.

#### Super IO WatchDog Timer

Enter the value to set the Super IO WatchDog timer. 0 means disabled.

### Serial Port 2 Configuration to Serial Port 4 Configuration

Sets the parameters of serial port 2 (COM B) to serial port 4 (COM D).

| Aptio Setup Utility                                                                                  | - Copyright (C) 2013 American M                          | legatrends, Inc.                                                                                                    |
|----------------------------------------------------------------------------------------------------|----------------------------------------------------------|----------------------------------------------------------------------------------------------------|
| Advanced                                                                                             |                                                          |                                                                                                    |
| Serial Port 2 Configuration<br>Serial Port<br>Device Settings<br>Change Settings<br>COM2 Driver Mode | [Enabled]<br>IO=2F8h; IRQ=3;<br>[Auto]<br>[RS232 driver] | Enable or Disable Serial<br>Port (COM)                                                                                                    |
|                                                                                                    |                                                          | $ \rightarrow \leftarrow: \text{ Select Screen} \\ \uparrow \downarrow: \text{ Select Item} \\ \text{Enter: Select} \\ +/: \text{ Change Opt.} \\ F1: \text{ General Help} \\ F2: \text{ Previous Values} \\ F4: \text{ Save & Exit} \\ \text{ESC: Exit} \\ \end{cases} $ |
| Version 2.16.1242                                                                                    | . Copyright (C) 2013 American Meg                        | atrends, Inc.                                                                                                    |

| Aptio Setup Utility<br>Advanced                                                                      | - Copyright (C) 2013 American N                           | Megatrends, Inc.                                                                                                    |
|----------------------------------------------------------------------------------------------------|-----------------------------------------------------------|----------------------------------------------------------------------------------------------------|
| Serial Port 3 Configuration<br>Serial Port<br>Device Settings<br>Change Settings<br>COM3 Driver Mode | [Enabled]<br>IO=3E8h; IRQ=10;<br>[Auto]<br>[RS232 driver] | Enable or Disable Serial<br>Port (COM)                                                                                                    |
|                                                                                                    |                                                           | → $\leftarrow$ : Select Screen<br>$\uparrow$ J: Select Item<br>Enter: Select<br>+/-: Change Opt,<br>F1: General Help<br>F2: Previous Values<br>F4: Save & Exit<br>ESC: Exit |
| Version 2.16.124                                                                                     | 2. Copyright (C) 2013 American Me                         | egatrends, Inc.                                                                                                    |

| Aptio Setup Utility - Copy<br>Advanced                                                               | right (C) 2013 American Megatr                            | rends, Inc.                                                                                                    |
|----------------------------------------------------------------------------------------------------|-----------------------------------------------------------|----------------------------------------------------------------------------------------------------|
| Serial Port 4 Configuration<br>Serial Port<br>Device Settings<br>Change Settings<br>COM4 Driver Mode | [Enabled]<br>IO=2E8h; IRQ=11;<br>[Auto]<br>[RS232 driver] | Enable or Disable Serial<br>Port (COM)                                                                                                    |
|                                                                                                    |                                                           | <ul> <li>→ ←: Select Screen</li> <li>↑↓: Select Item</li> <li>Enter: Select</li> <li>+/-: Change Opt.</li> <li>F1: General Help</li> <li>F2: Previous Values</li> <li>F4: Save &amp; Exit</li> <li>ESC: Exit</li> </ul> |
| Version 2.16.1242. Copy                                                                              | right (C) 2013 American Megatren                          | ds, Inc.                                                                                                    |

### Serial Port

Enable or disable the serial COM port.

### Change Settings

Select the IO/IRQ settings for the super I/O device.

### COM Driver Mode

Select an optimal settings for the super I/O device.

| C | าล | pt | er | 3 |
|---|----|----|----|---|
|   |    |    |    |   |

### **HW Monitor**

This section is used to monitor the hardware status.

| Aptio Setup Uti<br>Advanced                                 | ility - Copyright (C) 2013 Americ              | can Megatrends, Inc.                                                                                                    |
|-------------------------------------------------------------|------------------------------------------------|----------------------------------------------------------------------------------------------------|
| PC Health Status                                            |                                                | Case Open Function                                                                                                    |
| Case Open<br>System Temperature<br>CPU Temperature<br>VCORE | [Disabled]<br>: +44 C<br>: +59 C<br>: +0.832 V |                                                                                                    |
| 5V<br>3.3V                                                  | : +5.077 V<br>: +3.339 V                       |                                                                                                    |
|                                                             |                                                | → $\leftarrow$ : Select Screen<br>$\uparrow_{i}$ : Select Item<br>Enter: Select<br>+/-: Change Opt.<br>F1: General Help<br>F2: Previous Values<br>F4: Save & Reset<br>ESC: Exit |
| Version 2.16.                                               | 1242. Copyright (C) 2013 America               | n Megatrends, Inc.                                                                                                    |

### Case Open

Set this field to Enabled to allow the system to alert you of a chassis intrusion event.

### **CPU** Configuration

This section is used to configure the CPU. It will also display the detected CPU information.

| CPU Configuration                                                                                                    |                                                                           | Number of cores to enable<br>in each processor package                                                                                                |
|----------------------------------------------------------------------------------------------------|---------------------------------------------------------------------------|----------------------------------------------------------------------------------------------------|
| Intel(R) Atom(TM) CPU E3845 @ 1<br>CPU Signature<br>Microcode Patch<br>CPU Speed<br>64-bit<br>Processor Cores<br>Intel VT-x Technology | .91GHz<br>30679<br>905<br>1918 MHz<br>Supported<br>4<br>Supported         |                                                                                                    |
| L1 Data Cache<br>L1 Code Cache<br>L2 Cache<br>Active Processor Cores<br>Intel Virtualization Technology<br>EIST                        | 24 KB x 4<br>32 KB x 4<br>1024 KB x 2<br>[All]<br>[Enabled]<br>[Disabled] | → ←: Select Screen<br>↑↓: Select Item<br>Enter: Select<br>+/: Change Opt.<br>F1: General Help<br>F2: Previous Values<br>F4: Save & Reset<br>ESC: Exit |

### Active Processor Cores

Number of cores to enable in each processor package.

### Intel Virtualization Technology

When this field is set to Enabled, the VMM can utilize the additional hardware capabilities provided by Vanderpool Technology.

### EIST

This field is used to enable or disable the Intel Enhanced SpeedStep Technology.

| Chapter 3 | C | ha | pt | er | 3 |
|-----------|---|----|----|----|---|
|-----------|---|----|----|----|---|

### SATA Configuration

This section is used to enable or disable SATA devices.

| Aptio Setup Utility - Copyright (C) 2013 American Megatrends, Inc.<br>Advanced                                                                                                    |                                                                                |                                                                                                    |  |
|----------------------------------------------------------------------------------------------------|--------------------------------------------------------------------------------|----------------------------------------------------------------------------------------------------|--|
| SATA Configuration<br>Serial-ATA (SATA)<br>SATA Mode<br>Serial-ATA Port 0<br>SATA Port0 HotPlug<br>Serial-ATA Port 1<br>SATA Port1 HotPlug<br>SATA Port1 HotPlug<br>SATA Port0<br>Not Present<br>SATA Port1<br>Not Present | [Enabled]<br>[AHCI Mode]<br>[Enabled]<br>[Disabled]<br>[Enabled]<br>[Disabled] | Enable / Disable Serial<br>ATA<br>$\rightarrow \leftarrow:$ Select Screen<br>$\uparrow \cdot:$ Select Item<br>Enter: Select<br>$+ \land:$ Change Opt<br>F1: General Help<br>F2: Previous Values<br>F4: Save & Reset<br>ESC: Exit |  |
| Version 2.                                                                                                    | 16.1242. Copyright (C) 2013 Ameri                                              | ican Megatrends, Inc.                                                                                                    |  |

### Serial-ATA (SATA)

This field is used to enable or disable Serial ATA devices.

#### Serial-ATA Port 0 and Port 1

Enable or disable Serial ATA port 0 and port 1.

#### Serial-ATA Port 0 and Port 1 HotPlug

Enable or disable Serial ATA port 0 and port 1 hotplug.

### Network Stack Configuration

This section is used to enable or disable network stack settings.

| Aptio Setup Utility - Copyright (C) 2013 American Megatrends, Inc.<br>Advanced |            |                                       |  |  |
|--------------------------------------------------------------------------------|------------|---------------------------------------|--|--|
| Network Stack                                                                  | [Disabled] | Enable/Disable UEFI<br>network stack. |  |  |
| Version 2.16.1242. Copyright (C) 2013 American Megatrends, Inc.                |            |                                       |  |  |

When Network Stack is set to enabled, it will display the following information:

| Aptio Setup Utility - Copyright (C) 2013 American Megatrends, Inc.<br>Advanced |                                          |                                                                                                    |  |  |
|--------------------------------------------------------------------------------|------------------------------------------|----------------------------------------------------------------------------------------------------|--|--|
| Network Stack<br>Ipv4 PXE Support<br>Ipv6 PXE Support<br>PXE boot wait time    | (Enabled)<br>[Enabled]<br>[Enabled]<br>0 | Enable/Disable UEFI<br>network stack.<br>→ ←: Select Screen<br>↑↓: Select Item<br>Enter: Select Item<br>Enter: Select<br>+/: Change Opt.<br>FI: General Help<br>F2: Previous Values<br>F4: Save & Reset<br>ESC: Exit |  |  |
| Version 2.16.1242. Copyright (C) 2013 American Megatrends, Inc.                |                                          |                                                                                                    |  |  |

#### Ipv4 PXE Support

When enabled,  $\ensuremath{\mathsf{Ipv4}}$  PXE boot supports. When disabled,  $\ensuremath{\mathsf{Ipv4}}$  PXE boot option will not be created.

### Ipv6 PXE Support

When enabled, Ipv6 PXE boot supports. When disabled, Ipv6 PXE boot option will not be created.

### PXE boot wait time

Enter the wait time value to abort the PXE boot.

#### **CSM Configuration**

This section configures the CSM settings.

| Aptio Setup Utility -<br>Advanced                                                                 | Copyright (C) 2013 American Mo                                   | gatrends, Inc.                                                                                                    |  |  |
|---------------------------------------------------------------------------------------------------|------------------------------------------------------------------|----------------------------------------------------------------------------------------------------|--|--|
| Compatibility Support Module Configu<br>CSM Support<br>CSM16 Module Version<br>Boot option filter | ration<br>[Enabled]<br>07.71<br>[UEFI and Legacy]                | Enable/Disable CSM<br>Support.                                                                                                    |  |  |
| Option ROM execution order<br>Launch PCI-E NIC PXE<br>Storage<br>Video<br>Other PCI devices       | [Do not launch]<br>[Legacy only]<br>[Legacy only]<br>[UEFI only] | → ←: Select Screen<br>↑4: Select Item<br>Enter: Select<br>+/:: Change Opt.<br>F1: General Help<br>F2: Previous Values<br>F4: Save & Reset<br>ESC: Exit |  |  |
| Version 2.16.1242. Copyright (C) 2013 American Megatrends, Inc.                                   |                                                                  |                                                                                                    |  |  |

#### **CSM Support**

This field is used to enable or disable CSM support.

#### **Boot option filter**

This option controls Legacy/UEFI ROMs priority.

### Launch PCI-E NIC PXE

This field controls the execution of PXE OpROM.

#### Storage

This field controls the execution of UEFI and Legacy Storage OpROM.

#### Video

This field controls the execution of UEFI and Legacy Video OpROM.

### **Other PCI devices**

This field determines  $\ensuremath{\mathsf{OpROM}}$  execution policy for devices other than network, storage or video.

#### **USB** Configuration

This section is used to configure the parameters of USB device.

|   | Aptio Setup Utility - Copyright (C) 2013 American Megatrends, Inc.                      |                                                  |                                                                                                    |  |  |  |
|---|-----------------------------------------------------------------------------------------|--------------------------------------------------|----------------------------------------------------------------------------------------------------|--|--|--|
|   | Advanced                                                                                |                                                  |                                                                                                    |  |  |  |
| I | USB Configuration                                                                       |                                                  | Enables Legacy USB<br>support. AUTO option                                                                                                    |  |  |  |
| l | USB Module Version                                                                      | 8.11.01                                          | disables legacy support if<br>no USB devices are                                                                                                    |  |  |  |
| l | USB Devices:<br>1 Hub                                                                   |                                                  | connected. DISABLE<br>option will keep USB<br>devices available only for                                                                                                    |  |  |  |
|   | Legacy USB Support<br>XHCI Hand-off<br>EHCI Hand-off<br>USB Mass Storage Driver Support | [Enabled]<br>[Enabled]<br>[Enabled]<br>[Enabled] | EFI applications.                                                                                                    |  |  |  |
|   |                                                                                         |                                                  | <ul> <li>→ ←: Select Screen</li> <li>↑↓: Select Item</li> <li>Enter: Select</li> <li>+/-: Change Opt.</li> <li>F1: General Help</li> <li>F2: Previous Values</li> <li>F4: Save &amp; Reset</li> <li>ESC: Exit</li> </ul> |  |  |  |
|   | Version 2.16.1242 Copyright (C) 2013 American Megatrends, Inc.                          |                                                  |                                                                                                    |  |  |  |

### Legacy USB Support

Enabled

Enable legacy USB.

Disabled

Keep USB devices available only for EFI applications.

Auto Disable support for legacy when no USB devices are connected.

#### **XHCI Hand-off**

This is a workaround for OSes without the XHCI hand-off support. The change of XHCI ownership should be claimed by the XHCI driver.

### **EHCI Hand-off**

This is a workaround for OSes without the EHCI hand-off support. The change of EHCI ownership should be claimed by the EHCI driver.

#### **USB Mass Storage Driver Support**

Enable or disable the support of the USB Mass Storage Driver.

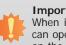

#### Important:

When installing Windows 7, only native USB 2.0 devices (USB port 0 to USB port 3) can operate under DOS mode. Please refer to the following tables for more infomation on the type of USB ports.

#### Table 1. OS Selection

| Operation<br>Environment<br>for Customers    | DOS         | Windows 7                                                                                                    | Windows 8.x | Linux       |
|----------------------------------------------|-------------|----------------------------------------------------------------------------------------------------|-------------|-------------|
| OS Selection<br>in the BIOS<br>Advanced Menu | Windows 8.x | Windows 7                                                                                                    | Windows 8.x | Windows 8.x |
| Available USB<br>ports                       | All         | When installing Windows 7 first<br>time, only native USB 2.0 ports<br>can work. Please refer to the<br>USB type in table 2 below. | All         | All         |

### Table 2. The Type of USB Ports

| Model Name | BT259                            |
|------------|----------------------------------|
| USB 3.0    | Native                           |
| USB 0      | Native (share with USB 3.0 port) |
| USB 1      | Native                           |
| USB 2      | Native                           |
| USB 3      | Native                           |
| USB 4      | HSIC port 0                      |
| USB 5      | HSIC port 1                      |
| USB 6      | HSIC port 2                      |
| USB 7      | HSIC port 3                      |

| Chapter | 3 |
|---------|---|
|---------|---|

### Security Configuration

This section only displays the setting relevant to the Intel® Anti-Theft Technology.

| Aptio Setup Utility - Copyright (C) 2013 American Megatrends, Inc.<br>Advanced |                                                                                                    |  |  |  |  |
|--------------------------------------------------------------------------------|----------------------------------------------------------------------------------------------------|--|--|--|--|
| Ad<br>Intel(R) TXE Conf<br>TXE FW Version<br>TXE HMRFPO                        | iguration 01.01.04.1145<br>[Disabled]<br>→ ←: Select Screen<br>↑↓: Select Item<br>Enter: Select<br>Her: Select Hem<br>Enter: Select Hem<br>Enter: Select Screen |  |  |  |  |
|                                                                                | F1: General Help<br>F2: Previous Values<br>F4: Save & Reset<br>ESC: Exit                                                                                        |  |  |  |  |
| Version 2.16.1242. Copyright (C) 2013 American Megatrends, Inc.                |                                                                                                    |  |  |  |  |

#### TXE HMRFPO

This setting enables/disables the TXE  $\ensuremath{\mathsf{HMRFPO}}$  (Host  $\ensuremath{\mathsf{ME}}$  Region Flash Protection Override) function.

# Chipset

This section configures relevant chipset functions.

| Aptio Setup Utility - Copyright (C) 2013 American Megatrends, Inc. |          |         |          |      |             |                                                                                                    |
|--------------------------------------------------------------------|----------|---------|----------|------|-------------|----------------------------------------------------------------------------------------------------|
| Main                                                               | Advanced | Chipset | Security | Boot | Save & Exit |                                                                                                    |
| <ul> <li>North I</li> <li>South I</li> </ul>                       |          |         |          |      |             | North Bridge Parameters         ←→: Select Screen         ↑↓: Select Hem         Enter: Select         +/-: Change Opt.         F1: General Help         F2: Previous Values         F4: Save & Reset         ESC: Exit |
| Version 2.16.1242. Copyright (C) 2013 American Megatrends, Inc.    |          |         |          |      |             |                                                                                                    |

### North Bridge

This section configures the North bridge parameters.

| Aptio Setup Utility - Copyright (C) 2013 American Megatrends, Inc.<br>Chipset |                                                                                                    |  |  |  |
|-------------------------------------------------------------------------------|----------------------------------------------------------------------------------------------------|--|--|--|
| <ul> <li>Intel IGD Configuration</li> <li>Memory Configuration</li> </ul>     | Config Intel IGD Settings.<br>→ ←: Select Screen<br>↑↓: Select Item<br>Enter: Select<br>+/: Change Opt.<br>F1: General Help<br>F2: Previous Values<br>F4: Save & Reset<br>ESC: Exit |  |  |  |
| Version 2.16.1242. Copyright (C) 2013 American Megatrends, Inc.               |                                                                                                    |  |  |  |

### Intel IGD Configuration

| Aptio Setup Utili<br>Chipse                                     | ty - Copyright (C) 2013 American Megatrei<br>t | nds, Inc.                                                                                                    |  |  |
|-----------------------------------------------------------------|------------------------------------------------|----------------------------------------------------------------------------------------------------|--|--|
| Integrated Graphics<br>Primary Display                          |                                                | → ←: Select Screen<br>14: Select Item<br>Enter: Select<br>+/-: Change Opt.<br>F1: General Help<br>F2: Previous Values<br>F4: Save & Reset<br>ESC: Exit |  |  |
| Version 2.16.1242. Copyright (C) 2013 American Megatrends, Inc. |                                                |                                                                                                    |  |  |

| Chapter 3 | 3 |
|-----------|---|
|-----------|---|

### Memory Configuration

| Aptio Setup Ut<br>Chip                             | tility - Copyright (C) 2013 American Meg<br>iset | atrends, Inc.                                                                                                    |
|----------------------------------------------------|--------------------------------------------------|----------------------------------------------------------------------------------------------------|
| Memory Information<br>Total Memory<br>Memory Slot1 | 4096 MB (DDR3L)<br>4096 MB (DDR3L)               | → ←: Select Screen<br>↑↓: Select Item<br>Enter: Select<br>+/-: Change Opt.<br>F1: General Help<br>F2: Previous Values<br>F4: Save & Reset<br>ESC: Exit |
| Version 2.16                                       | .1242. Copyright (C) 2013 American Mega          | trends, Inc.                                                                                                    |

### South Bridge

This field is used to configure the parameters of the South Bridge.

| ▶ USB Configuration       USB Configuration         ▶ PCI Express Configuration       Settings         → ←: Select Screen       1/2: Select Item         □ + : Select Item       Enter: Select         + : Change Opt.       F1: General Help         F1: General Help       F2: Previous Values         F4: Save & Reset       ESC: Exit | Aptio Setup Utility - Copyright (C) 20<br>Chipset | 013 American Megatrends, Inc.                                                                                                    |
|----------------------------------------------------------------------------------------------------|---------------------------------------------------|----------------------------------------------------------------------------------------------------|
|                                                                                                    |                                                   | Settings<br>$\rightarrow \leftarrow$ : Select Screen<br>$\uparrow\downarrow$ : Select Item<br>Enter: Select<br>+/: Change Opt.<br>F1: General Help<br>F2: Previous Values<br>F4: Save & Reset |

### **USB** Configuration

| Aptio Setup Utilit<br>Chipset                            | y - Copyright (C) 2013 American   | n Megatrends, Inc.                                                                                                    |
|----------------------------------------------------------|-----------------------------------|----------------------------------------------------------------------------------------------------|
| USB Configuration<br>XHCI Mode<br>USB 2.0 (EHCI) Support | [Enabled]<br>[Disabled]           | → ←: Select Screen<br>↑4: Select Item<br>Enter: Select<br>+/-: Change Opt.<br>F1: General Help<br>F2: Previous Values<br>F4: Save & Reset<br>ESC: Exit |
| Version 2.16.12                                          | 42. Copyright (C) 2013 American M | Megatrends, Inc.                                                                                                    |

### PCI Express Configuration

This section configues settings relevant to PCI Express devices.

| [Enabled]<br>[Auto]<br>[Enabled]<br>[Auto] | Enable or Disable the<br>PCI Express Port 2 in the<br>Chipset                                                                                                    |
|--------------------------------------------|----------------------------------------------------------------------------------------------------|
|                                            | → $\leftarrow$ : Select Screen<br>$\uparrow \downarrow$ : Select Item<br>Enter: Select<br>+/-: Change Opt.<br>F1: General Help<br>F2: Previous Values<br>F4: Save & Reset<br>ESC: Exit |
|                                            | [Auto]<br>[Enabled]                                                                                                    |

### PCI Express Port 2-3

Enable or disable the PCI Express port in the chipset.

### Speed

Select the speed for the PCI Express devices. The options are Auto, Gen1 or Gen2.

# Security

|                                                | Aptio Se                                                                                                    | tup Utility                                                                  | - Copyright (                     | (C) 2013  | American Megat   | rends, Inc.                                                                                                    |
|------------------------------------------------|----------------------------------------------------------------------------------------------------|------------------------------------------------------------------------------|-----------------------------------|-----------|------------------|----------------------------------------------------------------------------------------------------|
| Main                                           | Advanced                                                                                                    | Chipset                                                                      | Security                          | Boot      | Save & Exit      |                                                                                                    |
| only asked for<br>If ONLY the<br>is a power of | Administratu<br>y limits acce:<br>or when ente<br>User's passy<br>n password a<br>Setup. In Se<br>or rights.<br>d length mus<br>ing range:<br>ngth<br>ngth<br>or Password | ss to Setup a<br>ring Setup.<br>vord is set, t<br>nd must be<br>etup the Use | ind is<br>then this<br>entered to |           |                  | Set Administrator<br>Password.<br>→ ←: Select Screen<br>↑↓: Select Item<br>Enter: Select<br>+/:: Change Opt.<br>F1: General Help<br>F2: Previous Values<br>F4: Save & Reset<br>ESC: Exit |
|                                                | Versio                                                                                                    | n 2.16.1242                                                                  | . Copyright (                     | C) 2013 A | American Megatre | nds, Inc.                                                                                                    |

#### **Administrator Password**

Set the administrator password.

#### **User Password**

Set the user password.

# Boot

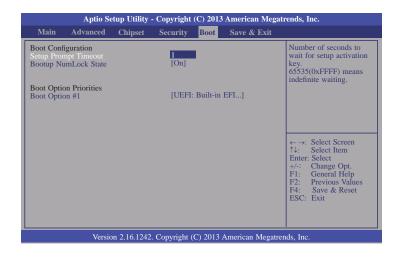

#### Setup Prompt Timeout

Select the number of seconds to wait for the setup activation key. 65535(0xFFFF) denotes indefinite waiting.

#### **Bootup NumLock State**

This allows you to determine the default state of the numeric keypad. By default, the system boots up with NumLock on wherein the function of the numeric keypad is the number keys. When set to Off, the function of the numeric keypad is the arrow keys.

#### Boot Option #1

Select the system boot order.

# Save & Exit

|                                     | Aptio S  | etup Utility | - Copyright   | (C) 2013  | American Megati   | ends, Inc.                                                                                                    |
|-------------------------------------|----------|--------------|---------------|-----------|-------------------|----------------------------------------------------------------------------------------------------|
| Main                                | Advanced | Chipset      | Security      | Boot      | Save & Exit       |                                                                                                    |
| Discard C<br>Restore D<br>Boot Over |          |              |               |           |                   | Reset the system after saving the changes.                                                                                                    |
|                                     |          |              |               |           |                   | ←→: Select Screen<br>↑↓: Select Item<br>Enter: Select<br>+/-: Change Opt.<br>F1: General Help<br>F2: Previous Values<br>F4: Save & Reset<br>ESC: Exit |
|                                     | Versio   | on 2.16.1242 | . Copyright ( | C) 2013 J | American Megatren | ds, Inc.                                                                                                    |

#### Save Changes and Reset

To save the changes, select this field and then press <Enter>. A dialog box will appear. Select Yes to reset the system after saving all changes made.

#### **Discard Changes and Reset**

To discard the changes, select this field and then press <Enter>. A dialog box will appear. Select Yes to reset the system setup without saving any changes.

### **Restore Defaults**

To restore and load the optimized default values, select this field and then press <Enter>. A dialog box will appear. Select Yes to restore the default values of all the setup options.

# Updating the BIOS

To update the BIOS, you will need the new BIOS file and a flash utility, AFUDOS. EXE. Please contact technical support or your sales representative for the files.

To execute the utility, type:

A:> AFUDOS BIOS\_File\_Name /b /p /n

then press <Enter>.

| AMI Firmware Update Utility(APTIO) v2.25<br>Copyright (C)2008 American Megatrends Inc. All Rights Reserved.                      |                      |  |
|----------------------------------------------------------------------------------------------------|----------------------|--|
| Reading file<br>Erasing flash<br>Wrifying flash<br>Erasing BootBlock<br>Writing BootBlock<br>Verifying BootBlock<br>\AFU\AFUDOS> | done<br>done<br>done |  |

# Notice: **BIOS SPI ROM**

- 1. The Intel® Management Engine has already been integrated into this system board. Due to the safety concerns, the BIOS (SPI ROM) chip cannot be removed from this system board and used on another system board of the same model.
- 2. The BIOS (SPI ROM) on this system board must be the original equipment from the factory and cannot be used to replace one which has been utilized on other system boards.
- 3. If you do not follow the methods above, the Intel® Management Engine will not be updated and will cease to be effective.

Note:

# a. You can take advantage of flash tools to update the default configuration of the BIOS (SPI ROM) to the latest version anytime.

b. When the BIOS IC needs to be replaced, you have to populate it properly onto the system board after the EEPROM programmer has been burned and follow the technical person's instructions to confirm that the MAC address should be burned or not.

## **Chapter 4 - Supported Software**

Please download drivers, utilities and software applications required to enhance the performance of the system board at http://www.dfi.com/support/download.html

## Intel Chipset Software Installation Utility

The Intel Chipset Device Software is used for updating Windows® INF files so that the Intel chipset can be recognized and configured properly in the system.

To install the utility, click "Intel Chipset Software Installation Utility" icon at our download page.

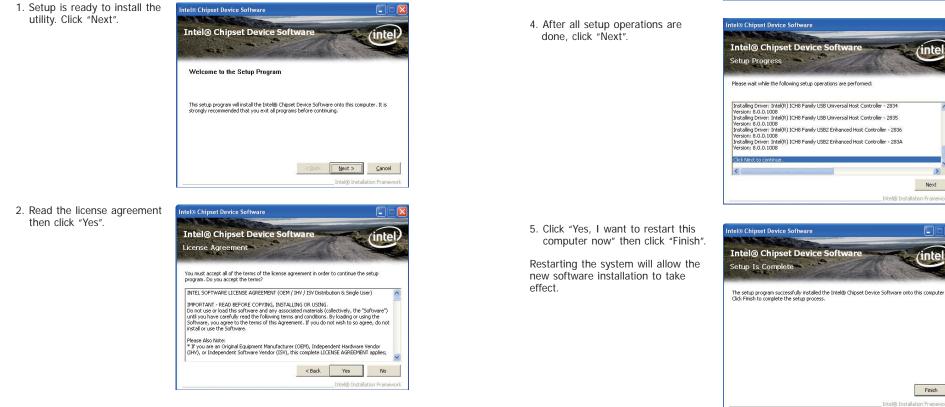

3. Go through the readme document for more installation tips then click "Next".

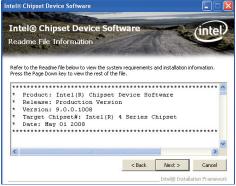

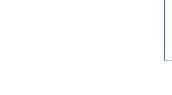

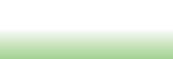

(intel

>

Next Intel® Installation Framev

*inte* 

Finish Intel® Installation Framewor

### **Intel HD Graphics Drivers**

To install the driver, click "Intel HD Graphics Drivers" icon at our download page.

1. Setup is now ready to install the graphics driver. Click "Next".

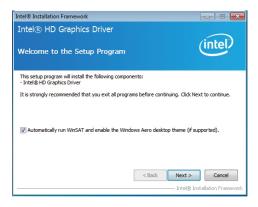

By default, the "Automatically run WinSAT and enable the Windows Aero desktop theme" is enabled. With this enabled, after installing the graphics driver and the system rebooted, the screen will turn blank for 1 to 2 minutes (while WinSAT is running) before the Windows 7/ Windows 8 desktop appears. The "blank screen" period is the time Windows is testing the graphics performance.

We recommend that you skip this process by disabling this function then click "Next".

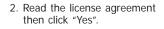

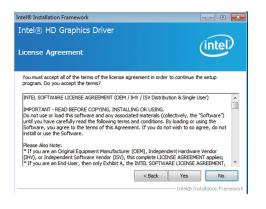

 Go through the readme document for system requirements and installation tips then click "Next".

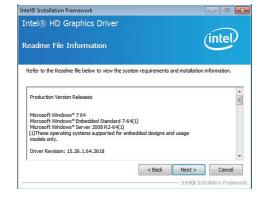

4. Setup is now installing the driver. Click "Next" to continue.

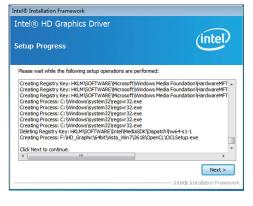

5. Click "Yes, I want to restart this computer now" then click "Finish".

Restarting the system will allow the new software installation to take effect.

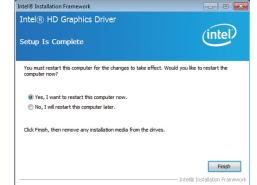

## **Intel LAN Drivers**

To install the driver, click "Intel LAN Drivers" icon at our download page.

| 1. | Setup is ready to install the                | 醇 Intel(R) Network Connections - InstallShield Wizard                                               |         |
|----|----------------------------------------------|----------------------------------------------------------------------------------------------------|---------|
|    | driver. Click "Next".                        | Welcome to the InstallShield Wizard for<br>Intel(R) Network Connections                             | (intel) |
|    |                                              | Installs drivers, Intel(R) PROSet for Windows* Device<br>Manager, and Advanced Networking Services. |         |
|    |                                              | WARNING: This program is protected by copyright law and<br>international treaties.                  |         |
|    |                                              | InstalSheld                                                                                         | Cancel  |
|    |                                              |                                                                                                    |         |
| 2. |                                              | 🙀 Intel(R) Network Connections - InstallShield Wizard                                               |         |
|    | in the license agreement" then click "Next". | License Agreement<br>Please read the following license agreement carefully.                         | (intel) |
|    |                                              | INTEL SOFTWARE LICENSE AGREEMENT (Final, Lic                                                        | cense)  |

I accept the terms in the license agreement

I do not accept the terms in the license agreement

 Select the program featuers you want installed then click "Next".
 Intel(R) Network Setup Option Select the pr Install: ♥ Drivers ♥ Drivers ♥ Drivers ♥ Drivers ♥ Drivers

| Setup Options                                                                                                    |          | $\frown$ |
|----------------------------------------------------------------------------------------------------|----------|----------|
| Select the program features you want in                                                                                                 | stalled. | (intel)  |
| nstall:                                                                                                    |          |          |
| Privers     Intel(R) PROSet for Windows* Devic     Windows* Devic     W Advanced Network Services     Intel(R) Network Connections SNMP |          |          |
| Feature Description                                                                                                    |          |          |
|                                                                                                    |          |          |
| Feature Description                                                                                                    |          |          |

IMPORTANT - READ BEFORE COPYING, INSTALLING OR USING. Do not use or load this software and any associated materials (collectively, the "Software") until you have carefully read the following terms and conditions. By

loading or using the Software, you agree to the terms of this 🚽

Print

< Back Next > Cancel

4. Click "Install" to begin the installation.

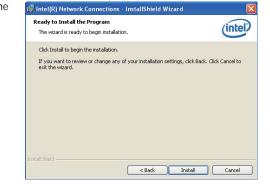

5. After completing installation, click "Finish".

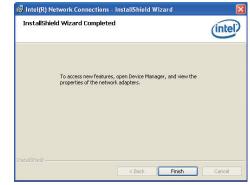

39

| Cha | ntor | Λ |
|-----|------|---|
| Una | DICI | 4 |

## Kernel Mode Driver Framework (For Windows 7 only)

To install the driver, click "Kernel Mode Driver Framework" icon at our download page.

1. Click "Yes" to install the update.

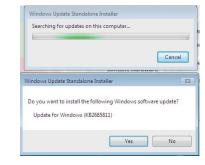

2. The update is installed now.

| 🙄 Download and Install Updates  |        |
|---------------------------------|--------|
| The updates are being installed |        |
| Installation status:            |        |
| Intelzing instalation           | *      |
|                                 | Ŧ      |
| Installing:                     |        |
|                                 | Cancel |

3. Click "Restart Now" to restart your computer when the installation is complete.

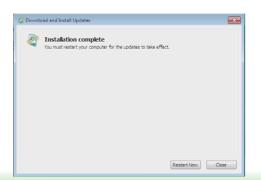

## **Intel Trusted Execution Engine Driver**

To install the driver, click "Intel Trusted Execution Engine Driver" icon at our download page.

1. Tick "I accept the terms in the License Agreement" and then click "Next".

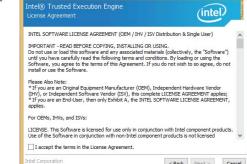

< Back Next >

Cancel

Setup

2. The step shows the components which will be installed. Then, Click "Next".

| Intel® Trusted Execution Engine                                                                                                    |        | $\bigcirc$ |
|----------------------------------------------------------------------------------------------------|--------|------------|
| Confirmation                                                                                                    |        | (intel)    |
| You are about to install the following compo                                                                                                    | nents: |            |
| - Intel® Trusted Execution Engine<br>- Intel® Dynamic Application Loader<br>- Intel® Identity Protection Technology<br>- Intel® Trusted Connect Service |        |            |
|                                                                                                    |        |            |
|                                                                                                    |        |            |
|                                                                                                    |        |            |
|                                                                                                    |        |            |
| Intel Corporation                                                                                                    |        |            |

3. The step displays the installing status in the progress.

|                                                 | Setup |       |   |
|-------------------------------------------------|-------|-------|---|
| Intel® Trusted Execution Engine<br>Progress     |       | (inte | D |
| Please wait while the product is being installe | d.    |       |   |
|                                                 |       |       |   |
|                                                 |       |       |   |
|                                                 |       |       |   |
|                                                 |       |       |   |
|                                                 |       |       |   |
|                                                 |       |       |   |
|                                                 |       |       |   |

# 4. Click "Finish" when the installation is complete.

| 0.000000 | letion                                                                     |                 | $\sim$ |  |
|----------|----------------------------------------------------------------------------|-----------------|--------|--|
| Ø        | You have successfully installed the fol<br>Intel® Trusted Execution Engine | lowing product: |        |  |
|          |                                                                            |                 |        |  |
|          |                                                                            |                 |        |  |
|          |                                                                            |                 |        |  |
|          |                                                                            |                 |        |  |

### **HW Utility**

HW Utility provides information about the board, HW Health, WatchDog, DIO, and Backlight. To access the utility, click "HW Utility" icon at our download page.

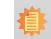

Note: If you are using Windows 7, you need to access the operating system as an administrator to be able to install the utility.

1. Setup is ready to install the HW Utility driver. Click "Next".

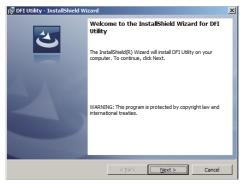

 Click "I accept the terms in the license agreement" and then click "Next".

| DFI Utility - InstallShield Wizar                                                                             | <sup>1</sup> d                                              |
|----------------------------------------------------------------------------------------------------|-------------------------------------------------------------|
| License Agreement<br>Please read the following license a                                                      | greement carefully.                                         |
| To add your own license text to this o<br>editor.                                                             | dialog, specify your license agreement file in the Dialog   |
| <ol><li>Set FileName to the name of year</li></ol>                                                            | t dialog.<br>ut.<br>the <b>Memo</b> ScrollableText control. |
| <ul> <li>I accept the terms in the license as</li> <li>I do not accept the terms in the license as</li> </ul> | ·                                                           |
| nstallShield                                                                                                  | < Back Next > Cancel                                        |

- 3. Click "Install" to begin the installation.
- DFI Utility InstallShield Wizard
   X

   Ready to Install the Program
   The wizard is ready to begin installation.

   If you want to review or change any of your installation settings, click Back. Click Cancel to can the wizard.
   Current Settings:

   Current Settings:
   Setup Type: Typical

   Destination Folder: C:\Program Files/PFI/DFI Utility\ User Information: Name: Company:
   Cancel

   InstallShield
   < Back</td>
   Install
- 4. After completing installation, click "Finish".

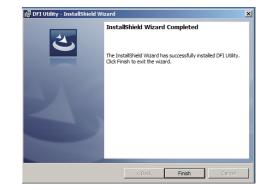

The HW Utility icon will appear on the desktop. Double-click the icon to open the utility.

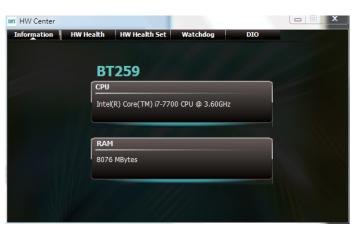

Information

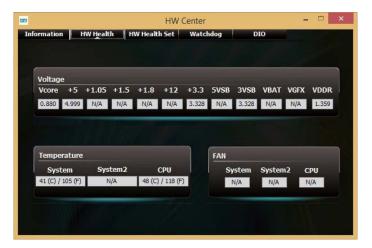

HW Health

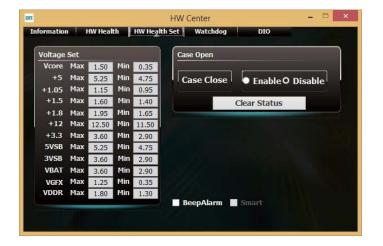

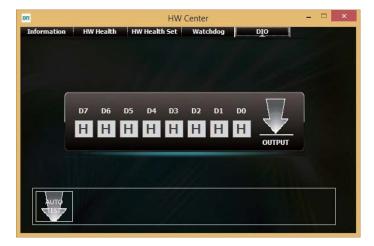

HW Health Set

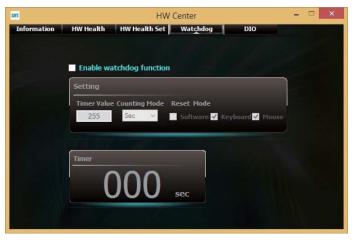

WatchDog

DIO

## Infineon TPM Driver and Tool (option)

To install the driver, click "Infineon TPM driver and tool (option)" icon at our download page.

- 1. The setup program is preparing to install the driver.
- Infineen TPM Professional Package InstallShield Wizard
  Preparing to Install...
  Infeen TPM Professional Package Setup is preparing the
  InstalShield Wizard, which will guide you through the program
  setup process. Please walk.
  Configuring Windows Installer
  Configuring Windows Installer
- 2. The setup program is now ready to install the utility. Click "Next".
- Infineon TPM Professional Package InstallShield Wizard

   Welcome to the InstallShield Wizard for Infineon TPM Professional Package

   Version 4.3.100.3287

   The InstallShield(R) Wizard will install Infineon TPM Professional Package on your computer. To continue, clck Next.

   It is recommended that you close all other applications before starting Setup.

   WARNING: This program is protected by copyright law and international treaties.

   Eack
   Next >
- 3. Click "I accept the terms in the license agreement" and then click "Next".

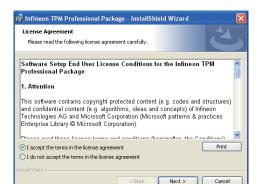

4. Enter the necessary information and then click "Next".

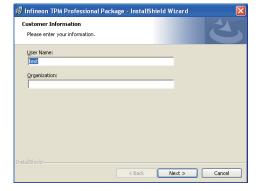

5. Select a setup type and then click "Next".

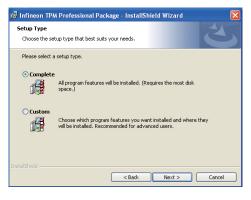

Click "Install".

| والمراجع المراجع | gin the installation.                         |                      |                      |                    |
|------------------|-----------------------------------------------|----------------------|----------------------|--------------------|
|                  | igin the installation.<br>eview or change any | of your installation | n settings, dick Bac | k. Click Cancel to |
|                  |                                               |                      |                      |                    |
|                  |                                               |                      |                      |                    |
|                  |                                               |                      |                      |                    |
|                  |                                               |                      |                      |                    |
|                  |                                               |                      |                      |                    |

7. TPM requires installing the Microsoft Visual C++ package prior to installing the utility. Click "Install".

| 👼 Infineor      | n TPM Professional Package - InstallShield Wizard 📃 🗖 🗙                                                                  |  |  |  |  |  |
|-----------------|----------------------------------------------------------------------------------------------------|--|--|--|--|--|
|                 | Infineon TPM Professional Package yram features you selected are being installed.                                        |  |  |  |  |  |
| 17              | Please wait while the InstallShield Wizard installs Infineon TPM Professional<br>Package. This may take several minutes. |  |  |  |  |  |
|                 | Status:                                                                                                    |  |  |  |  |  |
|                 | Installing Microsoft Visual C++ 2010 SP1 Redistributable Package                                                         |  |  |  |  |  |
|                 |                                                                                                    |  |  |  |  |  |
|                 |                                                                                                    |  |  |  |  |  |
|                 |                                                                                                    |  |  |  |  |  |
|                 |                                                                                                    |  |  |  |  |  |
|                 |                                                                                                    |  |  |  |  |  |
|                 |                                                                                                    |  |  |  |  |  |
|                 |                                                                                                    |  |  |  |  |  |
| a contractor    |                                                                                                    |  |  |  |  |  |
| InstaliShield - | < Back Next > Cancel                                                                                                    |  |  |  |  |  |

8. The setup program is currently installing the Microsoft Visual C++ package.

|   | y Infineon TPM Professional Package<br>gram features you selected are being installed.                                   |
|---|----------------------------------------------------------------------------------------------------|
| ß | Please wait while the InstallShield Wizard installs Infineon TPM Professional<br>Package. This may take several minutes. |
|   | Status:                                                                                                    |
|   | Copying new files                                                                                                    |
|   |                                                                                                    |
|   |                                                                                                    |
|   |                                                                                                    |
|   |                                                                                                    |
|   |                                                                                                    |
|   |                                                                                                    |
|   |                                                                                                    |

9. Click "Finish".

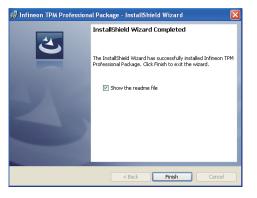

10. Click "Yes" to restart your system.

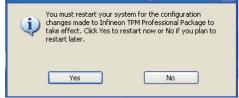

3. Go through the readme docu-

then click "Next".

ment for more installation tips

Intel® Installation Framework

Readme File Information

Intel® USB 3.0 eXtensible Host Controller Driver

## Intel USB 3.0 Drivers (For Windows 7 Only)

To install the driver, click "Intel USB 3.0 Driver" icon at our download page.

| <ol> <li>Setup is ready to install the driver.</li> </ol> | Intel® Installation Framework                                                                                                    |                                                              | Refer to the Readme file below to view the system requirements and installation information.                                                                                                    |
|-----------------------------------------------------------|----------------------------------------------------------------------------------------------------|--------------------------------------------------------------|----------------------------------------------------------------------------------------------------|
| Click "Next".                                             | Intel® USB 3.0 eXtensible Host Controller Driver                                                                                                    |                                                              | •                                                                                                    |
|                                                           | Welcome to the Setup Program                                                                                                    |                                                              | * Production Version Releases<br>* Microsoft Windows* 7                                                                                                    |
|                                                           |                                                                                                    |                                                              | * Intel(R) USB 3.0 eXtensible Host Controller: 1.0.1.209                                                                                                    |
|                                                           | This setup program will install the following components:<br>• Intel® USB 3.0 eXtensible Host Controller Driver                                                                                                    |                                                              | *<br>* January 2012                                                                                                    |
|                                                           | Intel® USB 3.0 Hub Driver     Intel® USB 3.0 Host Controller Switch Driver     Intel® USB 3.0 Monitor                                                                                                    |                                                              | * NOTE: This document refers to systems containing the<br>* following Intel processors/chipsets: *                                                                                                    |
|                                                           | Click Next to continue.                                                                                                    |                                                              | <back next=""> Cancel</back>                                                                                                    |
|                                                           |                                                                                                    |                                                              |                                                                                                    |
|                                                           |                                                                                                    | 4. Setup is currently installing the                         | Intel® Installation Framework                                                                                                    |
|                                                           | < Back Next > Cancel                                                                                                    | driver. After installation has com-<br>pleted, click "Next". | Intel® USB 3.0 eXtensible Host Controller Driver                                                                                                    |
|                                                           |                                                                                                    |                                                              | Setup Progress                                                                                                    |
| 2. Read the license agreement then                        | Intel® Installation Framework                                                                                                    |                                                              | Please wait while the following setup operations are performed:                                                                                                    |
| click "Yes".                                              | Intel® USB 3.0 eXtensible Host Controller Driver                                                                                                    |                                                              | Copying File: C: \Program Files (x86) \Intel\/Intel\(R) US8 3.0 eXtensible Host Controller Driver\)A<br>Copying File: C: \Program Files (x86) \Intel\/Intel\(R) US8 3.0 eXtensible Host Controller Driver\)A<br>Copying File: C: \Program Files (x86) \Intel\/Intel\(R) US8 3.0 eXtensible Host Controller Driver\)A<br>Copying File: C: \Program Files (x86) \Intel\/Intel\(R) US8 3.0 eXtensible Host Controller Driver\)A |
|                                                           | License Agreement                                                                                                    |                                                              | Copying File: C: Program Files (x68) [bintel[Intel(R) USB 3.0 extensible Host Controller Driver \A<br>Copying File: C: Program Files (x68) [bintel[Intel(R) USB 3.0 extensible Host Controller Driver \A<br>Copying File: C: Program Files (x68) [bintel[Intel(R) USB 3.0 extensible Host Controller Driver \A<br>Copying File: C: Program Files (x68) [bintel[Intel(R) USB 3.0 extensible Host Controller Driver \A         |
|                                                           | You must accept all of the terms of the license agreement in order to continue the setup<br>program. Do you accept the terms?                                                                                                    |                                                              | Copying File: C: \Program Files (x86)\Intel\Intel\Intel\R) USB 3.0 eXtensible Host Controller Driver\A<br>Creating Registry Key: HKLM\SOFTWARE\Wicrosoft\Windows\CurrentVersion\Run\USB3MON=                                                                                                    |
|                                                           | INTEL SOFTWARE LICENSE AGREEMENT (OEM / IHV / ISV Distribution & Single User)                                                                                                    |                                                              | Click Next to continue.                                                                                                    |
|                                                           | IMPORTANT - READ BEFORE COPYING, INSTALLING OR USING.<br>Do not use or load this software and any associated materials (collectively, the "Software")<br>unit you have carefully read the following terms and conditions. By loading or using the<br>Software, you agree to the terms of this Agreement. If you do not wish to so agree, do not<br>install or use the Software. |                                                              | Next >                                                                                                    |
|                                                           | Please Also Note:<br>*1 Flyou are an Original Equipment Manufacturer (OEH), Independent Hardware Vendor<br>(IHV), or Independent Software Vendor (ISV), this complete LICENEE ARGEEMENT applies;<br>*1 Flyou are an End-User, the only Exhibit A, the INTEL SOFTWARE LICENEE ARGEMENT, **                                                                                       |                                                              |                                                                                                    |
|                                                           | If you are an end-user, then only exhibit A, the INTEL SUPTIWARE LICENSE AGREEMENT,       < Back                                                                                                    | 5. After completing installation, click                      | Intel® Installation Framework                                                                                                    |
|                                                           |                                                                                                    | "Finish".                                                    | Intel® USB 3.0 eXtensible Host Controller Driver                                                                                                    |
|                                                           |                                                                                                    |                                                              | Setup Is Complete                                                                                                    |
|                                                           |                                                                                                    |                                                              |                                                                                                    |

(intel)

Finish - Intel® Installation Fra

You must restart this computer for the changes to take effect. Would you like to restart the

computer now?

Yes, I want to restart this computer now. No, I will restart this computer later.

Click Finish, then remove any installation media from the drives.

## Chapter 5 - Digital I/O Programming Guide

## **Register Description**

The Input Port Register (register 0) reflects the incoming logic levels of the pins, regardless of whether the pin if defined as an input or output by the Configuration Register. They act only on the red operation. Writes to this register have no effect. The default value (X) is determined by the externally applied logic level. Before a red operation, a write transmission is sent with the command byte to indicate to the I<sup>2</sup>C device that the Input Port Regiser will be accessed next.

Register 0 (Input Port Register)

| віт     | 1-7 | 1-6 | 1-5 | 1-4 | 1-3 | 1-2 | I-1 | 1-0 |
|---------|-----|-----|-----|-----|-----|-----|-----|-----|
| DEFAULT | Х   | Х   | Х   | Х   | Х   | Х   | Х   | Х   |

The Onput Port Register (register 1) shows the outgoing logic levels of the pins defined as outputs by the Configuration Register. Bit values in this register have no effect on pins defined as inputs. In turns, reads from this register reflect the value that is in the flip-flop contolling the output selection, not the actual pin value.

#### Register 1 (Onput Port Register)

| BIT     | 0-7 | 0-6 | <b>O-5</b> | O-4 | 0-3 | 0-2 | 0-1 | 0-0 |
|---------|-----|-----|------------|-----|-----|-----|-----|-----|
| DEFAULT | 1   | 1   | 1          | 1   | 1   | 1   | 1   | 1   |

The Polarity Inversion Register (register 2) allows polarity inversion of the pins defined as inputs by the Configuration Register. If a bit in this register is set (written with 1), the corresponding port pin's polarity is inverted. If a bit in this register is clear (written with a 0), the corresponding port pin's original polarity is retained.

#### Register 2 (Polarity Inversion Register)

| віт     | N-7 | N-6 | N-5 | N-4 | N-3 | N-2 | N-1 | N-0 |
|---------|-----|-----|-----|-----|-----|-----|-----|-----|
| DEFAULT | 0   | 0   | 0   | 0   | 0   | 0   | 0   | 0   |

The Configuration Register (register 3) configures the direction of the I/O pins. If a bit in this register is set to 1, the corresponding port pin is enabled as an input with a high-impedence output driver. If a bit in this register is cleared to 0, the corresponding port is enabled as an input.

#### Register 3 (Configuration Register)

| віт     | C-7 | C-6 | C-5 | C-4 | C-3 | C-2 | C-1 | C-0 |
|---------|-----|-----|-----|-----|-----|-----|-----|-----|
| DEFAULT | 1   | 1   | 1   | 1   | 1   | 1   | 1   | 1   |

## **Function Description**

I2CWriteByte(SlaveAddr, SubAddr, Data): Write a Byte data to a specified I2C Device.

I2CReadByte(SlaveAddr, SubAddr, \*Data): Read a Byte data from a specified I2C Device.

SetBit(\*Data, Bit) : Set Data bit n as "1".

ClrBit(\*Data, Bit) : Set Data bit n as "0".

GetBit(Data, Bit) : Return the value of data bit n.

## Sample Code

### **GPIO Configuration**

| #define SLAVE_ADDR     | 0x42 |
|------------------------|------|
| #define INPUT_PORT     | 0x00 |
| #define OUTPUT_PORT    | 0x01 |
| #define INVERSION_PORT | 0x02 |
| #define COMFIG PORT    | 0x03 |

GpioConfig(int PinNum, int Mode)

BYTE Data; BYTE TempPinNum = PinNum%8;

//Pin0-7 Input/Output Configuration I2C\_ReadByte(SLAVE\_ADDR, CONFIG\_PORT, &Data); if(Mode == 1){SetBit(&Data, TempPinNum);} //Input else {CIrBit(&Data, TempPinNum);} //Output I2C\_WriteByte(SLAVE\_ADDR, CONFIG\_PORT, Data);

return 1;

### **GPIO Output Process**

| #define SLAVE_ADDR     | 0x42 |
|------------------------|------|
| #define INPUT_PORT     | 0x00 |
| #define OUTPUT PORT    | 0x01 |
| #define INVERSION PORT | 0x02 |
| #define COMFIG_PORT    | 0x03 |

GpioOut(int PinNum, int Level)

BYTE Data; BYTE TempPinNum = PinNum%8;

//Pin0-7

I2C\_ReadByte(SLAVE\_ADDR, OUTPUT\_PORT, &Data); if(Level == 0){CIrBit(&Data, TempPinNum);} else {SetBit(&Data, TempPinNum);} I2C\_WriteByte(SLAVE\_ADDR, OUTPUT\_PORT, Data);

return 1;

### **GPIO Iutput Process**

| #define SLAVE ADDR     | 0x42 |
|------------------------|------|
| #define INPUT PORT     | 0x00 |
| #define OUTPUT PORT    | 0x01 |
| #define INVERSION PORT | 0x02 |
| #define COMFIG_PORT    | 0x03 |

GpioIn(int PinNum, int \*Status)

BYTE Data; BYTE Group = PinNum/8; BYTE TempPinNum = PinNum%8;

//Pin0-7
I2C\_ReadByte(SLAVE\_ADDR, INPUT\_PORT, &Data);
\*Status = GetBit(Data, TempPinNum);

return 1;

# Appendix A - Watchdog Sample Code

;Software programming example:

| /                  |                   |                                                  |
|--------------------|-------------------|--------------------------------------------------|
|                    | DX,4EH<br>AL,87H  |                                                  |
| OUT                |                   |                                                  |
| OUT                | DX,AL             |                                                  |
| ;(2) Cor<br>timer) | figuration Logica | al Device 8, register CRF0/CRF1 (WDT Control/WDT |
| ;<br>MOV           | DX,4EH            |                                                  |
| MOV<br>OUT         | AL,07H<br>DX,AL   | ;Ready to Program Logical Device                 |
| MOV                | DX,4FH            |                                                  |
| MOV<br>OUT         | AL,08H<br>DX,AL   | ;Select Logical Device 8                         |
| MOV                | DX,4EH            |                                                  |
| MOV<br>OUT         | AL, F1H<br>DX,AL  | ;Select watchdog timer register                  |
| MOV                | DX,4FH            |                                                  |
| MOV<br>OUT         | AL,10H<br>DX,AL   | ;Set watchdog timer value                        |
| MOV                | DX,4EH            |                                                  |
| MOV<br>OUT         | AL, FOH<br>DX,AL  | ;Select watchdog Control Register                |
| MOV                | DX,4FH            |                                                  |
| MOV                | AL,02H            | ;Set Watchdog Control Value                      |

OUT DX,AL

## Appendix B - System Error Message

When the BIOS encounters an error that requires the user to correct something, either a beep code will sound or a message will be displayed in a box in the middle of the screen and the message, PRESS F1 TO CONTINUE, CTRL-ALT-ESC or DEL TO ENTER SETUP, will be shown in the information box at the bottom. Enter Setup to correct the error.

#### **Error Messages**

One or more of the following messages may be displayed if the BIOS detects an error during the POST. This list indicates the error messages for all Awards BIOSes:

### **CMOS BATTERY HAS FAILED**

The CMOS battery is no longer functional. It should be replaced.

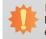

Important:

Danger of explosion if battery incorrectly replaced. Replace only with the same or equivalent type recommended by the manufacturer. Dispose of used batteries according to the battery manufacturer's instructions.

### **CMOS CHECKSUM ERROR**

Checksum of CMOS is incorrect. This can indicate that CMOS has become corrupt. This error may have been caused by a weak battery. Check the battery and replace if necessary.

### **DISPLAY SWITCH IS SET INCORRECTLY**

The display switch on the motherboard can be set to either monochrome or color. This indicates the switch is set to a different setting than indicated in Setup. Determine which setting is correct, either turn off the system and change the jumper or enter Setup and change the VIDEO selection.

Hard Disk(s) fail (80)

HDD reset failed.

Hard Disk(s) fail (40)

HDD controller diagnostics failed.

Hard Disk(s) fail (20)

HDD initialization error.

Hard Disk(s) fail (10)

Unable to recalibrate fixed disk.

#### Hard Disk(s) fail (08)

Sector Verify failed.

#### Keyboard is locked out - Unlock the key

The BIOS detects that the keyboard is locked. Keyboard controller is pulled low.

#### Keyboard error or no keyboard present

Cannot initialize the keyboard. Make sure the keyboard is attached correctly and no keys are being pressed during the boot.

#### Manufacturing POST loop

System will repeat POST procedure infinitely while the keyboard controller is pull low. This is also used for the M/B burn in test at the factory.

#### BIOS ROM checksum error - System halted

The checksum of ROM address F0000H-FFFFFH is bad.

#### Memory test fail

The BIOS reports memory test fail if the memory has error(s).

## Appendix C - Troubleshooting Checklist

#### **Troubleshooting Checklist**

This chapter of the manual is designed to help you with problems that you may encounter with your personal computer. To efficiently troubleshoot your system, treat each problem individually. This is to ensure an accurate diagnosis of the problem in case a problem has multiple causes.

Some of the most common things to check when you encounter problems while using your system are listed below.

- 1. The power switch of each peripheral device is turned on.
- 2. All cables and power cords are tightly connected.
- 3. The electrical outlet to which your peripheral devices are connected is working. Test the outlet by plugging in a lamp or other electrical device.
- 4. The monitor is turned on.
- 5. The display's brightness and contrast controls are adjusted properly.
- 6. All add-in boards in the expansion slots are seated securely.
- 7. Any add-in board you have installed is designed for your system and is set up correctly.

### Monitor/Display

#### If the display screen remains dark after the system is turned on:

- 1. Make sure that the monitor's power switch is on.
- 2. Check that one end of the monitor's power cord is properly attached to the monitor and the other end is plugged into a working AC outlet. If necessary, try another outlet.
- 3. Check that the video input cable is properly attached to the monitor and the system's display adapter.
- 4. Adjust the brightness of the display by turning the monitor's brightness control knob.

#### The picture seems to be constantly moving.

- 1. The monitor has lost its vertical sync. Adjust the monitor's vertical sync.
- 2. Move away any objects, such as another monitor or fan, that may be creating a magnetic field around the display.
- 3. Make sure your video card's output frequencies are supported by this monitor.

#### The screen seems to be constantly wavering.

1. If the monitor is close to another monitor, the adjacent monitor may need to be turned off. Fluorescent lights adjacent to the monitor may also cause screen wavering.

### **Power Supply**

#### When the computer is turned on, nothing happens.

- 1. Check that one end of the AC power cord is plugged into a live outlet and the other end properly plugged into the back of the system.
- 2. Make sure that the voltage selection switch on the back panel is set for the correct type of voltage you are using.
- 3. The power cord may have a "short" or "open". Inspect the cord and install a new one if necessary.

## Appendix C

### Hard Drive

#### Hard disk failure.

- 1. Make sure the correct drive type for the hard disk drive has been entered in the BIOS.
- 2. If the system is configured with two hard drives, make sure the bootable (first) hard drive is configured as Master and the second hard drive is configured as Slave. The master hard drive must have an active/bootable partition.

#### Excessively long formatting period.

If your hard drive takes an excessively long period of time to format, it is likely a cable connection problem. However, if your hard drive has a large capacity, it will take a longer time to format.

## **Serial Port**

The serial device (modem, printer) doesn't output anything or is outputting garbled characters.

- 1. Make sure that the serial device's power is turned on and that the device is on-line.
- 2. Verify that the device is plugged into the correct serial port on the rear of the computer.
- 3. Verify that the attached serial device works by attaching it to a serial port that is working and configured correctly. If the serial device does not work, either the cable or the serial device has a problem. If the serial device works, the problem may be due to the onboard I/O or the address setting.
- 4. Make sure the COM settings and I/O address are configured correctly.

### Keyboard

#### Nothing happens when a key on the keyboard was pressed.

- 1. Make sure the keyboard is properly connected.
- 2. Make sure there are no objects resting on the keyboard and that no keys are pressed during the booting process.

### System Board

- 1. Make sure the add-in card is seated securely in the expansion slot. If the add-in card is loose, power off the system, re-install the card and power up the system.
- 2. Check the jumper settings to ensure that the jumpers are properly set.
- 3. Verify that all memory modules are seated securely into the memory sockets.
- 4. Make sure the memory modules are in the correct locations.
- 5. If the board fails to function, place the board on a flat surface and seat all socketed components. Gently press each component into the socket.
- 6. If you made changes to the BIOS settings, re-enter setup and load the BIOS defaults.